# <span id="page-0-0"></span>**VXI**

# **Getting Started with Your VXI-1394 Interface for Windows NT/98**

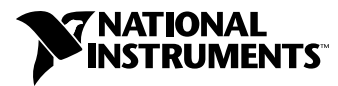

November 1998 Edition Part Number 322109A-01

#### **Internet Support**

E-mail: support@natinst.com FTP Site: ftp.natinst.com Web Address: http://www.natinst.com

#### **Bulletin Board Support**

BBS United States: 512 794 5422 BBS United Kingdom: 01635 551422 BBS France: 01 48 65 15 59

**Fax-on-Demand Support**

512 418 1111

**Telephone Support (USA)** Tel: 512 795 8248 Fax: 512 794 5678

#### **International Offices**

Australia 03 9879 5166, Austria 0662 45 79 90 0, Belgium 02 757 00 20, Brazil 011 288 3336, Canada (Ontario) 905 785 0085, Canada (Québec) 514 694 8521, Denmark 45 76 26 00, Finland 09 725 725 11, France 01 48 14 24 24, Germany 089 741 31 30, Hong Kong 2645 3186, Israel 03 6120092, Italy 02 413091, Japan 03 5472 2970, Korea 02 596 7456, Mexico 5 520 2635, Netherlands 0348 433466, Norway 32 84 84 00, Singapore 2265886, Spain 91 640 0085, Sweden 08 730 49 70, Switzerland 056 200 51 51, Taiwan 02 377 1200, United Kingdom 01635 523545

#### **National Instruments Corporate Headquarters**

6504 Bridge Point Parkway Austin, Texas 78730-5039 USA Tel: 512 794 0100

© Copyright 1998 National Instruments Corporation. All rights reserved.

## **Important Information**

The National Instruments VXI-1394 board and accessories are warranted against defects in materials and workmanship for a period of one year from the date of shipment, as evidenced by receipts or other documentation. National Instruments will, at its option, repair or replace equipment that proves to be defective during the warranty period. This warranty includes parts and labor.

The media on which you receive National Instruments software are warranted not to fail to execute programming instructions, due to defects in materials and workmanship, for a period of 90 days from date of shipment, as evidenced by receipts or other documentation. National Instruments will, at its option, repair or replace software media that do not execute programming instructions if National Instruments receives notice of such defects during the warranty period. National Instruments does not warrant that the operation of the software shall be uninterrupted or error free.

A Return Material Authorization (RMA) number must be obtained from the factory and clearly marked on the outside of the package before any equipment will be accepted for warranty work. National Instruments will pay the shipping costs of returning to the owner parts which are covered by warranty.

National Instruments believes that the information in this manual is accurate. The document has been carefully reviewed for technical accuracy. In the event that technical or typographical errors exist, National Instruments reserves the right to make changes to subsequent editions of this document without prior notice to holders of this edition. The reader should consult National Instruments if errors are suspected. In no event shall National Instruments be liable for any damages arising out of or related to this document or the information contained in it.

EXCEPT AS SPECIFIED HEREIN, NATIONAL INSTRUMENTS MAKES NO WARRANTIES, EXPRESS OR IMPLIED, AND SPECIFICALLY DISCLAIMS ANY WARRANTY OF MERCHANTABILITY OR FITNESS FOR <sup>A</sup> PARTICULAR PURPOSE. CUSTOMER'S RIGHT TO RECOVER DAMAGES CAUSED BY FAULT OR NEGLIGENCE ON THE PART OF NATIONAL INSTRUMENTS SHALL BE LIMITED TO THE AMOUNT THERETOFORE PAID BY THE CUSTOMER. NATIONAL INSTRUMENTS WILL NOT BE LIABLE FOR DAMAGES RESULTING FROM LOSS OF DATA, PROFITS, USE OF PRODUCTS, OR INCIDENTAL OR CONSEQUENTIAL DAMAGES, EVEN IF ADVISED OF THE POSSIBILITY THEREO This limitation of the liability of National Instruments will apply regardless of the form of action, whether in contract or tort, including negligence. Any action against National Instruments must be brought within one year after the cause of action accrues. National Instruments shall not be liable for any delay in performance due to causes beyond its reasonable control. The warranty provided herein does not cover damages, defects, malfunctions, or service failures caused by owner's failure to follow the National Instruments installation, operation, or maintenance instructions; owner's modification of the product; owner's abuse, misuse, or negligent acts; and power failure or surges, fire, flood, accident, actions of third parties, or other events outside reasonable control.

#### **Copyright**

Under the copyright laws, this publication may not be reproduced or transmitted in any form, electronic or mechanical, including photocopying, recording, storing in an information retrieval system, or translating, in whole or in part, without the prior written consent of National Instruments Corporation.

#### **Trademarks**

CVI™, LabVIEW™, NI-488.2™, NI-DAQ™, NI-VISA™, and NI-VXI™ are trademarks of National Instruments Corporation.

FireWire is a trademark of Apple Computer, Inc. Other product and company names listed are trademarks or trade names of their respective companies.

#### **WARNING REGARDING MEDICAL AND CLINICAL USE OF NATIONAL INSTRUMENTS PRODUCTS**

National Instruments products are not designed with components and testing intended to ensure a level of reliability suitable for use in treatment and diagnosis of humans. Applications of National Instruments products involving medical or clinical treatment can create a potential for accidental injury caused by product failure, or by errors on the part of the user or application designer. Any use or application of National Instruments products for or involving medical or clinical treatment must be performed by properly trained and qualified medical personnel, and all traditional medical safeguards, equipment, and procedures that are appropriate in the particular situation to prevent serious injury or death should always continue to be used when National Instruments products are being used. National Instruments products are NOT intended to be a substitute for any form of established process, procedure, or equipment used to monitor or safeguard human health and safety in medical or clinical treatment.

# **Compliance**

### **FCC/DOC Radio Frequency Interference Class A Compliance**

This equipment generates and uses radio frequency energy and, if not installed and used in strict accordance with the instructions in this manual, may cause interference to radio and television reception. Classification requirements are the same for the Federal Communications Commission (FCC) and the Canadian Department of Communications (DOC). This equipment has been tested and found to comply with the following two regulatory agencies:

#### **Federal Communications Commission**

This equipment has been tested and found to comply with the limits for a Class A digital device, pursuant to part 15 of the FCC Rules. These limits are designed to provide reasonable protection against harmful interference when the equipment is operated in a commercial environment. This equipment generates, uses, and can radiate radio frequency energy and, if not installed and used in accordance with the instruction manual, may cause harmful interference to radio communications. Operation of this equipment in a residential area is likely to cause harmful interference in which case the user will be required to correct the interference at his own expense.

**Notices to User:** *Changes or modifications not expressly approved by National Instruments could void the user's authority to operate the equipment under the FCC Rules.*

> *This device complies with the FCC rules only if used with shielded interface cables of suitable quality and construction. National Instruments used such cables to test this device and provides them for sale to the user. The use of inferior or nonshielded interface cables could void the user's authority to operate the equipment under the FCC rules.*

If necessary, consult National Instruments or an experienced radio/television technician for additional suggestions. The following booklet prepared by the FCC may also be helpful: *Interference to Home Electronic Entertainment Equipment Handbook*. This booklet is available from the U.S. Government Printing Office, Washington, DC 20402.

#### **Canadian Department of Communications**

This Class A digital apparatus meets all requirements of the Canadian Interference-Causing Equipment Regulations.

Cet appareil numérique de la classe A respecte toutes les exigences du Règlement sur le matériel brouilleur du Canada.

### **About This Manual**

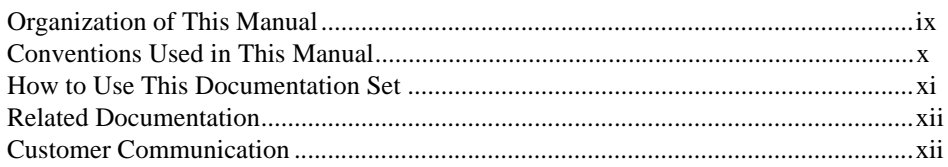

### **Chapter 1 Introduction**

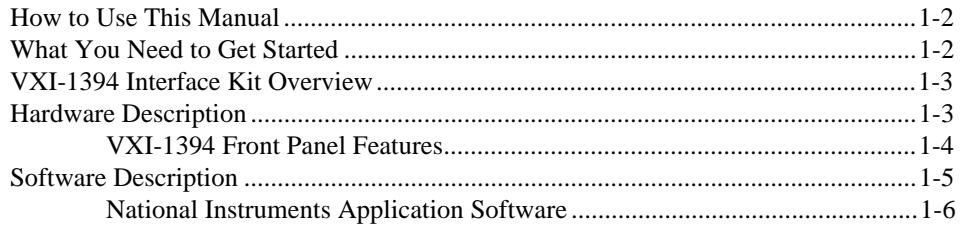

### **Chapter 2 Setup**

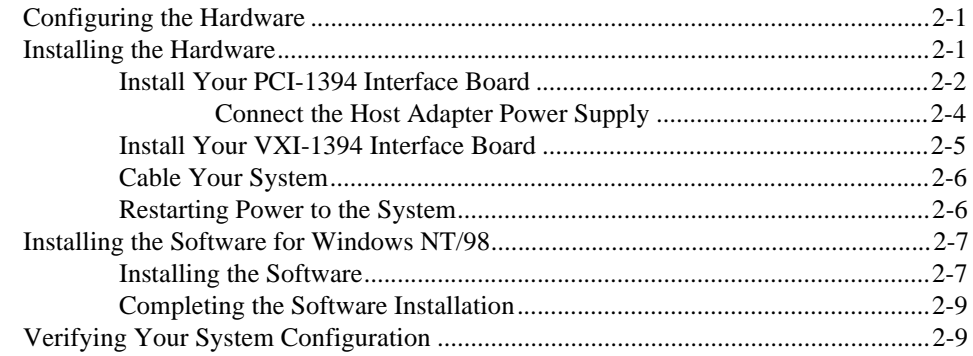

### **Chapter 3 Developing Your Application**

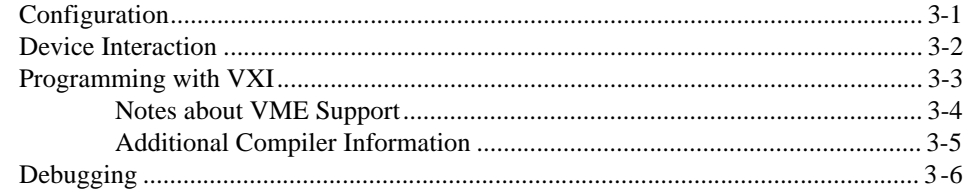

### **Appendix A [Specifications](#page-32-0)**

**Appendix B [Default Settings](#page-36-0)**

**Appendix C [Advanced Hardware Configuration Settings](#page-39-0)**

**Appendix D [Common Questions](#page-50-0)**

**Appendix E [Customer Communication](#page-55-0)**

**[Glossary](#page-63-0)**

**[Index](#page-73-0)**

### **Figures**

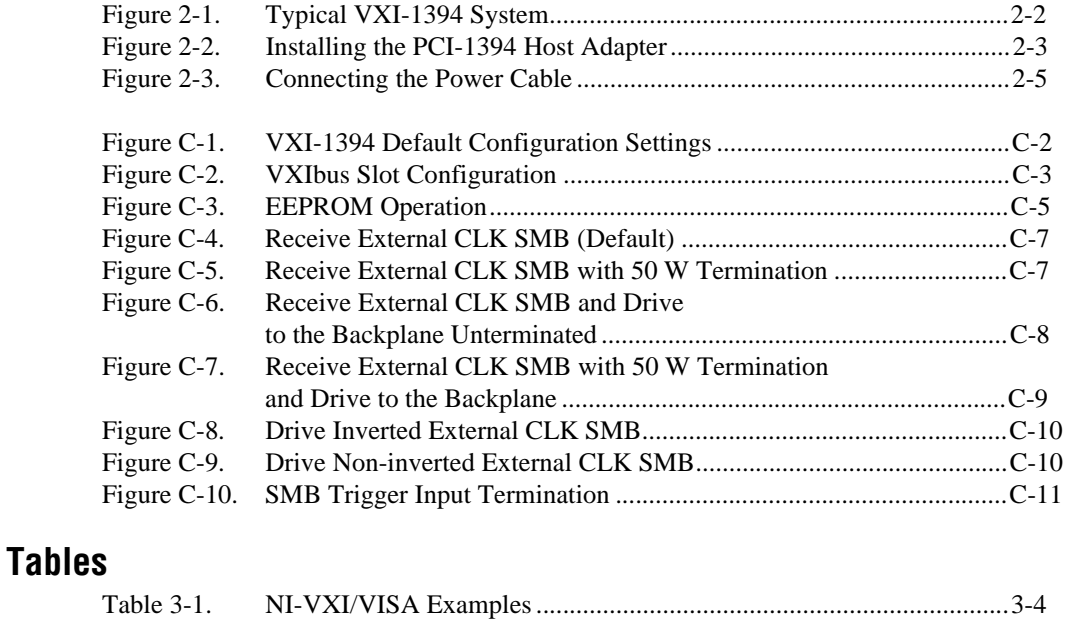

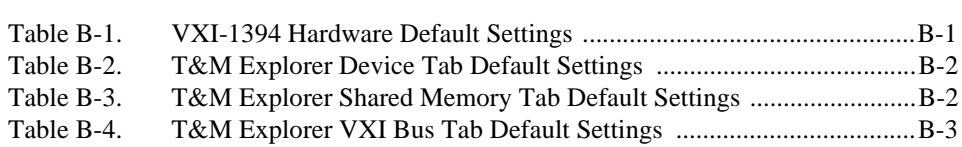

This manual contains instructions for installing and configuring the National Instruments VXI-1394 interface kit for Windows 98 and Windows NT. The VXI-1394 kit is a low-cost, VXI*plug&play*-compliant IEEE 1394 interface that gives external PCI-based computers the capabilities of embedded VXI controllers.

### <span id="page-7-0"></span>**Organization of This Manual**

This manual is organized as follows:

- Chapte[r 1](#page-11-0), *[Introduction](#page-11-0)*, describes your VXI-1394 interface kit, lists what you need to get started, and includes a brief description of the hardware and software.
- Chapte[r 2](#page-17-0), *[Setup](#page-17-0)*, explains how to set up your VXI system using the VXI-1394 hardware and NI-VXI/VISA software.
- Chapte[r 3](#page-26-0), *[Developing Your Applicatio](#page-26-0)n*, discusses the software utilities you can use to start developing applications that use the NI-VXI/VISA driver.
- Appendi[x A](#page-32-0), *[Specification](#page-32-0)s*, lists the specifications for the VXI-1394 module.
- Appendi[x B](#page-36-0), *[Default Setting](#page-36-0)s*, summarizes the default settings for the hardware and software in the VXI-1394 kit.
- Appendi[x C](#page-39-0), *[Advanced Hardware Configuration Setting](#page-39-0)s*, describes the factory-default and alternate hardware configuration settings of the VXI-1394. The board is set at the factory for the most commonly used configuration. Use this appendix if you want to try a different hardware configuration, or if you would like more information on a particular setting. This information is intended for more advanced users.
- Appendi[x D](#page-50-0), *[Common Question](#page-50-0)s*, addresses common questions you may have about using the NI-VXI/VISA software on the VXI-1394 platform.
- Appendi[x E](#page-55-0), *[Customer Communicatio](#page-55-0)n*, contains forms you can use to request help from National Instruments or to comment on our products and manuals.
- The *[Glossary](#page-63-0)* contains an alphabetical list and description of terms used in this manual, including abbreviations, acronyms, metric prefixes, mnemonics, and symbols.
- The *[Index](#page-73-0)* alphabetically lists topics covered in this manual, including the page where you can find the topic.

### <span id="page-8-0"></span>**Conventions Used in This Manual**

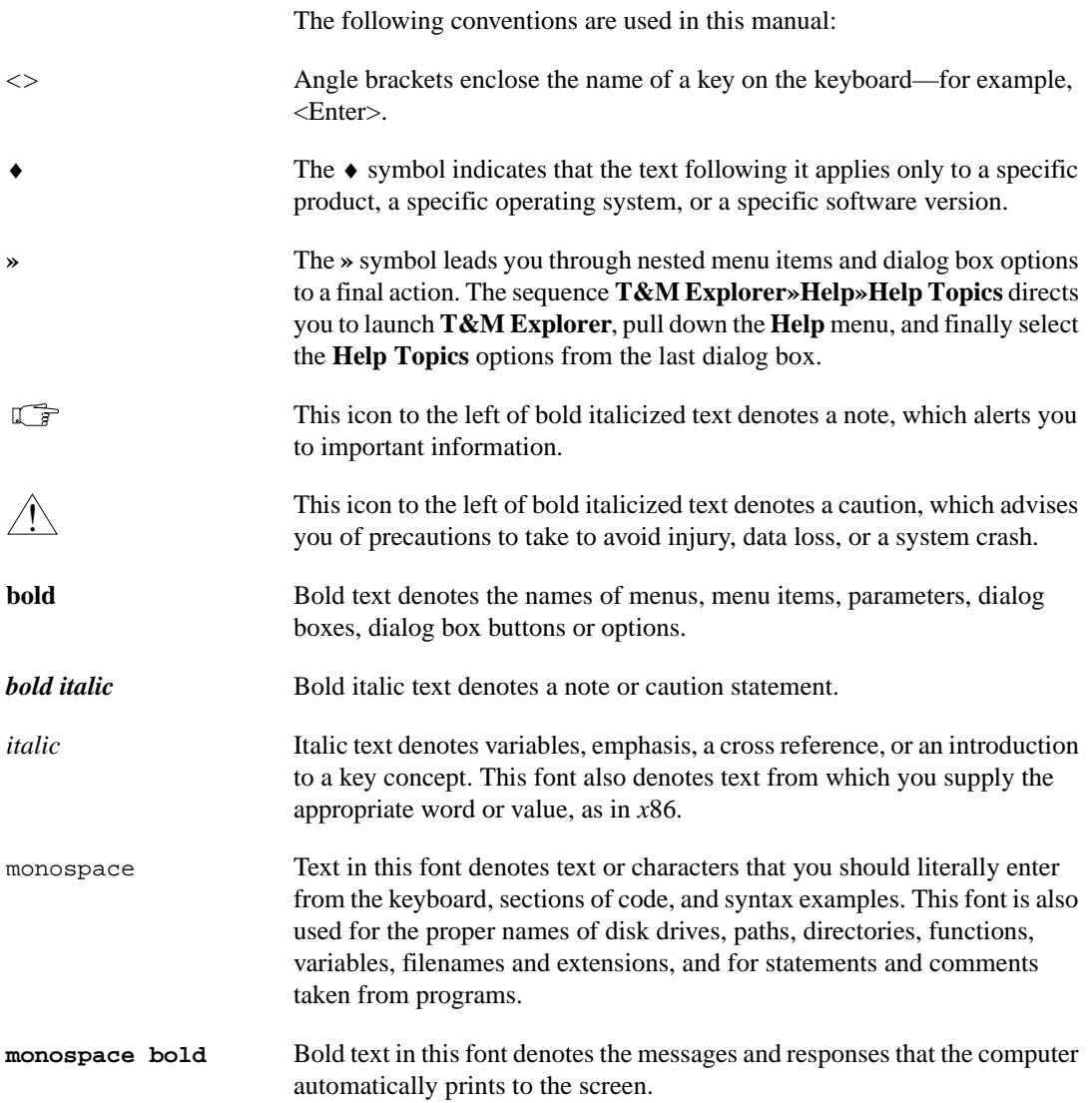

<span id="page-9-0"></span>monospace italic Italic text in this font denotes that you must enter the appropriate words or values in the place of these items. For example, NIVXI in a directory path refers to the actual location where you installed the NI-VXI software.

paths Paths in this manual are denoted using backslashes (\) to separate drive names, directories, folders, and files.

### **How to Use This Documentation Set**

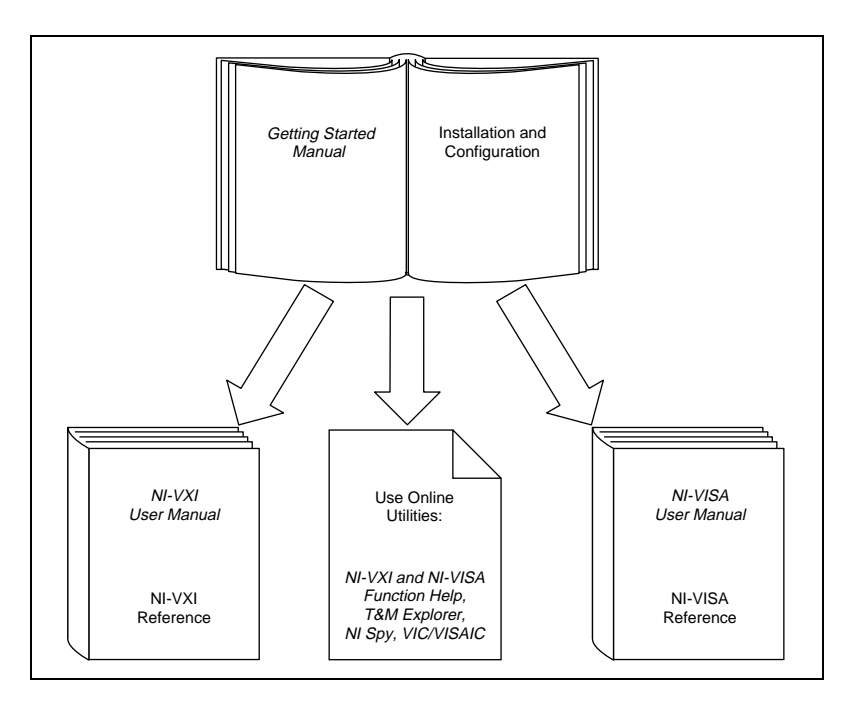

This getting started manual contains an overview of the VXI-1394 hardware and the NI-VXI/VISA software, guides you through setting up your kit, and helps you get started with application development. You can also use this manual as a reference for the hardware and software default settings and to find the answers for commonly asked questions.

When you have successfully set up your system, you can begin to develop applications in NI-VXI and/or NI-VISA. The *NI-VXI User Manual* presents the concepts of VXI and prepares you for detailed explanations of the NI-VXI functions. Study the descriptions of each function given in the online help utility to fully understand the purpose and syntax of each function. This manual is available in the  $NIVXI\mathcal\simeq$  directory (where NIVXI refers to the actual location where you have installed the NI-VXI

<span id="page-10-0"></span>software) under the name NIVXIUM.pdf. Use the Acrobat Reader program, Version 3 or later, to open this file. You can also access the NI-VXI online help for Windows NT/98 in the NIVXI folder.

Refer to the *NI-VISA User Manual* to learn about VISA and how to use it in your system. The NI-VISA online help describes the attributes, events, and operations you can use in NI-VISA. The user manual is available in the  $VXIpp\&Os\NIVisa\mathcal{I}s$  directory (where  $VXIppp$  refers to the actual location where you have installed the NI-VISA software, and  $\circ s$  is either WinNT or Win95) under the name NIVISAUM.pdf. Use the Acrobat Reader program, Version 3 or later, to open this file.

### **Related Documentation**

The following documents contain information that you may find helpful as you read this manual:

- ANSI/IEEE Standard 1014-1987, *IEEE Standard for a Versatile Backplane Bus: VMEbus*
- ANSI/IEEE Standard 1155-1998, *IEEE VMEbus Extensions for Instrumentation: VXIbus*
- ANSI/VITA 1-1994, *VME64*
- IEEE Standard 1394-1995, *IEEE Standard for a High Performance Serial Bus*
- *PCI Local Bus Specification*, Revision 2.1, PCI Special Interest Group
- VXI-6, *VXIbus Mainframe Extender Specification*, Rev. 2.0, VXIbus Consortium

### **Customer Communication**

National Instruments wants to receive your comments on our products and manuals. We are interested in the applications you develop with our products, and we want to help if you have problems with them. To make it easy for you to contact us, this manual contains comment and configuration forms for you to complete. These forms are in Appen[dix](#page-55-0) E, *[Customer](#page-55-0)  [Communication](#page-55-0)*, at the end of this manual.

# <span id="page-11-0"></span>**Introduction**

This chapter describes your VXI-1394 interface kit, lists what you need to get started, and includes a brief description of the hardware and software.

The VXI-1394 interface kit links a PCI-based computer to the VXIbus using the IEEE 1394, or FireWire, high-speed serial bus. This kit makes your computer perform as though it were plugged directly into the VXI backplane, giving your external computer the capability of an embedded computer. You can connect streaming devices such as digital cameras to either the VXI-1394 interface in your VXI mainframe or the PCI-1394 interface in your computer. IEEE 1394 features *[hot plug-in](#page-67-0) capability*, which means you can add and configure 1394 devices without having to power down your system.

Your kit contains a National Instruments VXI-1394 interface module, which plugs into your VXI mainframe and links your computer to the VXIbus. The VXI-1394/G option adds a front panel connection to IEEE 488.2 devices so that you can control a test system including both GPIB and VXI devices.

Unless your computer is already equipped with an IEEE 1394 bus, your kit also contains a PCI-1394 interface module. This is a 1394 host adapter, which links your PCI-based computer to the IEEE 1394 bus.

Your software consists of the NI-VXI/VISA bus interface software, which is fully VXI*plug&play* compliant. It is the National Instruments implementation of the VISA I/O software standard on which all VXI*plug&play* software components are based.

This manual uses the term *NI-VXI/VISA* when software information applies to both NI-VXI and NI-VISA, and the term *Windows NT/98* when information applies to both operating systems.

**1**

### <span id="page-12-0"></span>**How to Use This Manual**

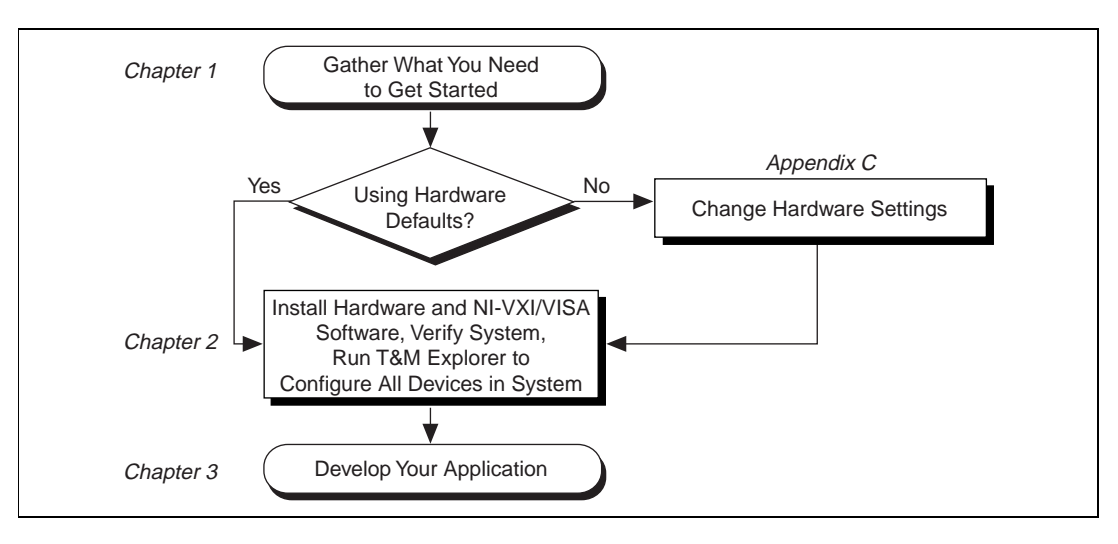

The following flowchart shows where to turn for more details on configuring and using the hardware and software.

The default hardware configuration of the VXI-1394 should be acceptable for most systems. Appendi[x C](#page-39-0), *[Advanced Hardware Configuration](#page-39-0)  [Settings](#page-39-0)*, is necessary only if your system will make use of the front-panel CLK10 and trigger SMB connectors.

### **What You Need to Get Started**

- ❑ A computer running either Windows NT or Windows 98 and equipped with an IEEE 1394 serial bus (this bus can be either built-in or installed through a plug-in PCI-1394 host adapter board)
- ❑ VXIbus mainframe
- $\Box$  VXI-1394 interface module that plugs directly into a VXI mainframe
- $\Box$  1394 cable
- ❑ National Instruments software media
- ❑ Adaptec AHA-8940 PCI-1394 host adapter (optional) that you install in an available PCI slot in your PCI-based computer

<span id="page-13-0"></span>**Note** *You need the PCI-1394 adapter only if your computer is not already equipped with*  $\Gamma$ *an IEEE 1394 bus. The computer in which you install the host adapter must be PCI Rev. 2.x compliant.*

### **VXI-1394 Interface Kit Overview**

The interface kits described in this manual link a 1394-equipped computer directly to the VXIbus using the IEEE 1394 bus. The VXI-1394 kit uses this high-speed (up to 400 Mbits/s) serial bus to link your computer running Windows NT/98 to a VXI chassis.

#### **Note** *You can connect multiple 1394 devices together in a tree topology. However, increasing the complexity of the 1394 bus topology can lower its performance.*

All VXI-1394 kits include the NI-VXI/VISA software for Windows NT/98, a C-size VXI-1394 module, and a 1394 cable. If your computer is not equipped with a IEEE 1394 bus, your kit should also contain the Adaptec AHA-8940 PCI-1394 host adapter. This adapter is not necessary if your computer is already 1394 equipped.

A 1394-equipped computer connected to a VXI-1394 interface can function as a VXI Commander and Resource Manager. The VXI-1394 interface kit gives your computer the capability to perform as if it is plugged directly into the VXI backplane as an embedded CPU module. The VXI-1394 transparently translates between the IEEE 1394 and VXI protocols.

The software included with the kits is for *x*86/Pentium-based computers.

### **Hardware Description**

The VXI-1394 module is a VXIbus device with optional VXIbus Slot 0 capability so that it can reside in any slot in a C-size or D-size chassis. The VXI-1394 can automatically determine whether it is located in VXI Slot 0.

#### **Note** *D-size VXI mainframes have connections for a P3 connector. The VXI-1394, however, does not have this connector and, if configured as a Slot 0 controller, cannot provide the necessary control for VXI devices that need P3 support.*

The VXI-1394 links the computer to the VXIbus and converts 1394 data transfers into VXIbus data transfers and vice versa. The VXI-1394 includes additional 1394 ports you can use to connect other 1394 devices.

<span id="page-14-0"></span>The VXI-1394/G version includes a front-panel GPIB port you can use to integrate GPIB devices into your VXI-based instrumentation system without the need of a GPIB adapter in the host computer. The standard VXI-1394 and VXI-1394/G are otherwise functionally equivalent. The GPIB port on the VXI-1394/G cannot be used to control the VXIbus; it is intended for controlling only GPIB instruments through either NI-488.2 or NI-VISA. With the VXI-1394/G, you can control both GPIB and VXI instruments using a single 1394 cable from your host computer.

The Adaptec AHA-8940 PCI-1394 is included in some of the kits and is intended for users whose computers are not already 1394 equipped. The PCI-1394 is an industry-standard 1394 host adapter on a PCI board, which gives your computer the capability to control 1394 devices. The PCI-1394 also supplies power to the IEEE 1394 bus, which is required by some devices.

### **VXI-1394 Front Panel Features**

The VXI-1394 has the following front panel features.

- Three front panel LEDs
	- **SYSFAIL** LED indicates that the VMEbus SYSFAIL line is asserted.
	- **1394** LED indicates when the VXI-1394 is accessed from the IEEE 1394 bus.
	- **VXI** LED indicates when the VXI-1394 is accessed from the VXIbus.
- Three 1394 6-pin connectors
- GPIB connector (VXI-1394/G version only)
- Three SMB connectors
	- External clock
	- Trigger output
	- Trigger input
- System reset push-button

### <span id="page-15-0"></span>**Software Description**

NI-VXI is the name of the National Instruments VXI bus control library. You can create applications using NI-VXI to control both VXI and VME devices. NI-VXI gives you complete VXI/VME functionality, including an API for performing basic VXI/VME data transfers and handling VXI/VME interrupts as well as VXI-specific functionality, such as doing message-based communication and handling VXIbus triggers.

NI-VISA is the National Instruments implementation of the VISA specification. VISA is a uniform API for communicating with and controlling Serial, GPIB, VXI, and VME instruments. This API aids in the creation of more portable applications and instrument drivers.

The NI-VXI/VISA software includes an interactive configuration and troubleshooting program, libraries of software routines for test and measurement (T&M) programming, interactive control programs for both NI-VXI and NI-VISA, a logging utility you can use for debugging your applications, and a VXI Resource Manager. You can use this software to seamlessly program multiple-mainframe configurations and have software compatibility across a variety of controller platforms.

If your VXI-1394 model is the VXI-1394/G, which includes the optional GPIB port on its front panel, you can use the National Instruments NI-488.2 software kit, which gives you access to the industry-standard NI-488.2 software for controlling external GPIB instruments. The GPIB interface is fully compatible with the NI-488.2 driver for Windows NT. Any GPIB application using either NI-488.2 or NI-VISA will run on the VXI-1394/G.

Use T&M Explorer to view your entire T&M system and configure various components, whether they are Serial, GPIB, VXI, or VME devices. It is easy to add VME devices using T&M Explorer and view them on a screen display along with the rest of your system. This utility also adopts the functionality of the NI-DAQ Configuration utility so you can configure National Instruments VXI-DAQ cards.

T&M Explorer also features various options of how to run the VXI Resource Manager (Resman). You can still execute Resman independently to configure your instruments after a power cycle, but you can also perform resource manager operations directly from T&M Explorer or configure it to run Resman automatically at Windows startup.

The NI Spy utility tracks the calls your application makes to National Instruments T&M drivers, including NI-VXI, NI-VISA, and NI-488.2. NI Spy helps you debug your application by clearly highlighting the functions that return errors. You can let NI Spy keep a log of your program's calls to these drivers so that you can check them for errors at your convenience.

### <span id="page-16-0"></span>**National Instruments Application Software**

In addition to the NI-VXI/VISA software, you can use the National Instruments LabVIEW and LabWindows/CVI application programs and instrument drivers to ease your programming task. These standardized programs match the modular virtual instrument capability of VXI and can reduce your VXI/VME software development time. These programs are fully VXI*plug&play* compliant and feature extensive libraries of VXI instrument drivers written to take full advantage of direct VXI control. LabVIEW and LabWindows/CVI include all the tools needed for instrument control, data acquisition, analysis, and presentation.

LabVIEW is a complete programming environment that departs from the sequential nature of traditional programming languages and features a graphical programming environment.

LabWindows/CVI is an interactive C development environment for building test and measurement and instrument control systems. It includes interactive code-generation tools and a graphical editor for building custom user interfaces.

If you want to use either of these application programs, install them prior to installing the NI-VXI/VISA software. You also get hundreds of complete instrument drivers, which are modular, source-code programs that handle the communication with your instrument to speed your application development.

# <span id="page-17-0"></span>**Setup**

This chapter explains how to set up your VXI system using the VXI-1394 hardware and NI-VXI/VISA software.

### **Configuring the Hardware**

This section contains basic information about configuring your VXI-1394 hardware.

Windows 98 users—We recommend that you install the NI-VXI software for Windows 98 first, and then install the hardware. The software installation instructions are later in this chapter.

The default settings for your VXI-1394 hardware are acceptable for most typical applications. Refer to Appendi[x B](#page-36-0), *[Default Setting](#page-36-0)s*, for a complete listing of the hardware and software default settings. Refer to Append[ix](#page-39-0) [C,](#page-39-0)  *[Advanced Hardware Configuration Setting](#page-39-0)s*, if you want information about other possible settings.

Use the T&M Explorer utility in NI-VXI/VISA to change any of the configuration settings for the VXI-1394. For information on the software, including optional settings, use T&M Explorer and its online help. Use the Windows **Start** menu to open either the NI-VXI or NI-VISA program group, launch T&M Explorer, and select **Help»Help Topics**.

### **Installing the Hardware**

This section summarizes how to install your VXI-1394 hardware. Your kit contains a VXI-1394 interface module and may also contain a PCI-1394 adapter board.

### $\overline{\mathbf{1}}$

**Caution** *To guard against electrostatic discharge, touch the antistatic plastic packages to a metal part of your computer or chassis before removing the boards from their packages. Your computer or chassis should be plugged in but powered off.* 

**2**

Figure 2-1 illustrates a system that includes an IEEE 1394-equipped computer, a VXI-1394/G, IEEE 1394 devices, and a GPIB device. Each 1394 device should have only one connection to the 1394 system.

<span id="page-18-1"></span><span id="page-18-0"></span>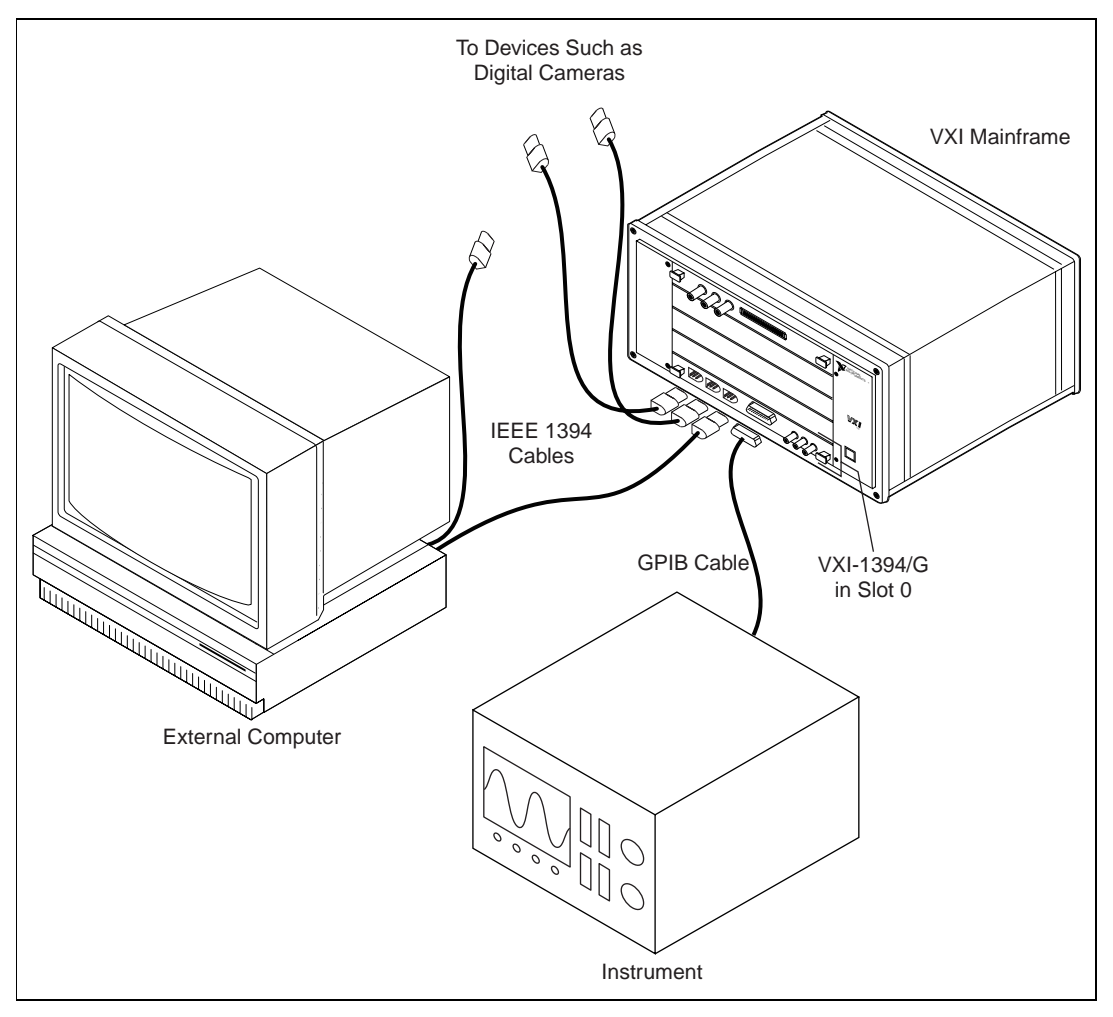

**Figure 2-1.** Typical VXI-1394 System

### **Install Your PCI-1394 Interface Board**

**Note** *You can skip this section if your computer is already IEEE 1394 equipped.* 

If your computer is not already equipped with an IEEE 1394 bus, your kit contains an Adaptec AHA-8940 PCI-1394 host adapter. There is nothing to configure on this module; it is configured automatically when installed in

<span id="page-19-0"></span>a computer that has a Plug and Play BIOS and/or a Plug and Play operating system.

The following are general installation instructions:

- 1. Remove the computer chassis cover to expose the expansion slots and external access covers.
- 2. Select an available PCI slot in your computer. The slot you select should support bus mastering. Refer to your computer documentation to determine if the slot you select supports bus mastering.
- 3. Remove the corresponding expansion slot cover from the chassis.
- 4. Align the bus connector on the bottom of the host adapter with the PCI bus slot.

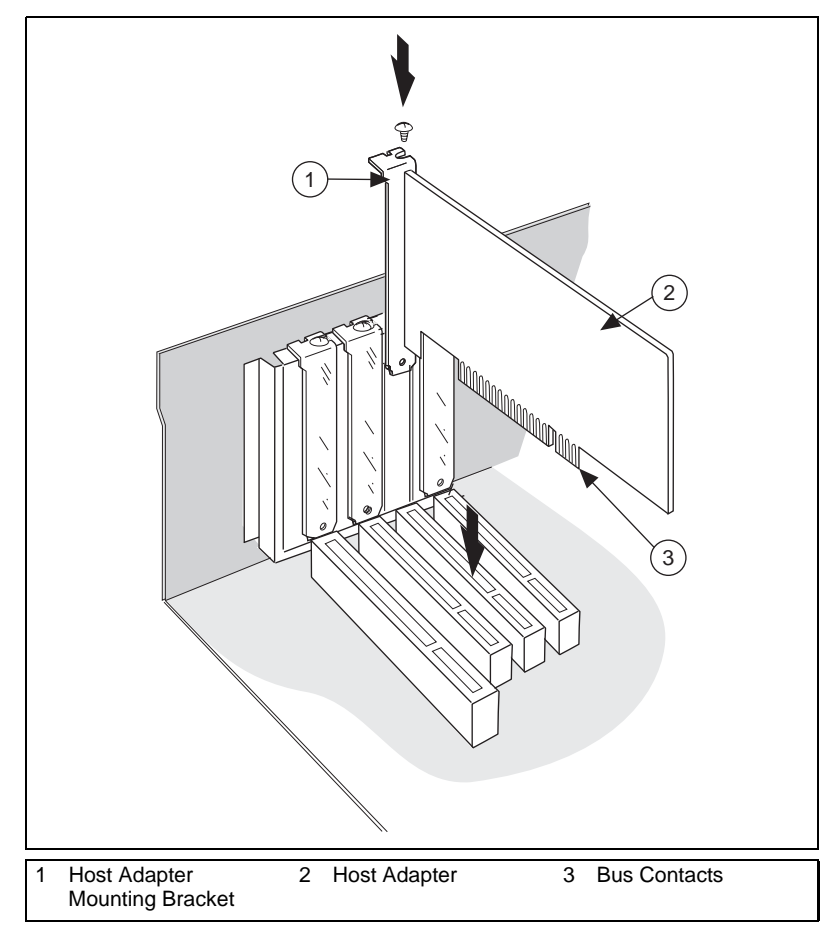

**Figure 2-2.** Installing the PCI-1394 Host Adapter

- <span id="page-20-0"></span>5. Carefully press the host adapter into the slot.
- 6. Secure the host adapter bracket to the computer chassis with the screw from the removed expansion slot cover.
- 7. If you are going to install a cable to power any 1394 devices, follow the instructions as described in the next section. Afterward, restore the chassis cover.

### **Connect the Host Adapter Power Supply**

The VXI-1394 draws its power from the host, as do most 1394 devices. The PCI-1394 can supply 12 V up to a maximum draw of 1.5 A. You can use either a miniature power cable or the DC power cable that comes with your kit.

- If you have a miniature power cable available in your system, and the cable is long enough, plug it into the power connector on the host adapter.
- If the miniature power cable in your system is not long enough, or if it is not available, use the DC power cable. Plug it into the power connector on one end and the regular disk drive power connector on the other end, as shown in Figu[re 2-](#page-21-0)3.

#### **Note** *The power supplied by the host adapter is limited by a self-resetting 1.5 A fuse.*

<span id="page-21-1"></span><span id="page-21-0"></span>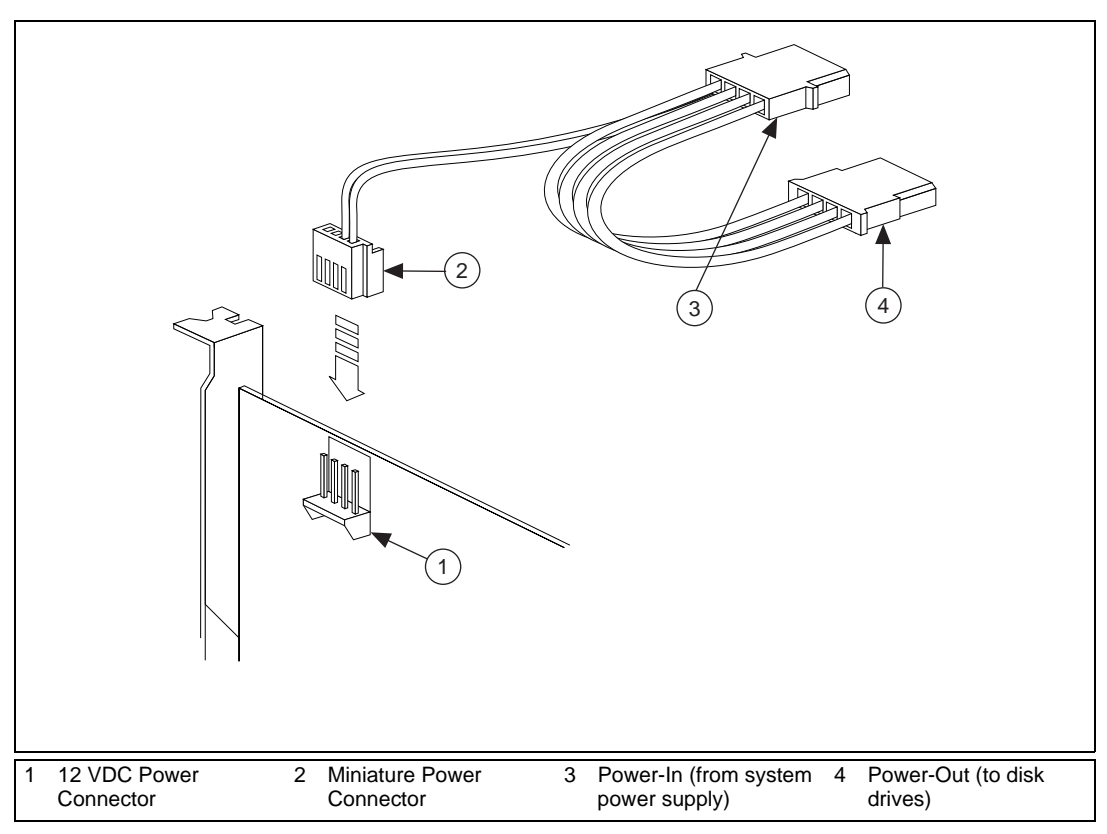

**Figure 2-3.** Connecting the Power Cable

Windows 98 users—When you power-on your computer after installing your hardware, Windows 98 will prompt you for the original Windows 98 CD for the IEEE 1394 host adapter drivers.

### **Install Your VXI-1394 Interface Board**

All kits contain a VXI-1394 interface module. Install the VXI-1394 in Slot 0 of your VXI chassis.

The VXI-1394 default configuration automatically detects whether it should be the VXI system controller. The VXI system controllers operate certain VXI lines as required for VXI systems. Verify that any other VXI devices with system controller capability that are located in the same chassis are *not* configured as system controller.

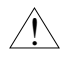

#### **Caution** *Having more than one device configured as system controller can damage the VXI system.*

For VXI systems that include VME devices, ensure that the VME devices are not configured in the upper 16 KB (starting from 0xC000) of the A16 address space. This region is reserved for VXI device configuration registers, which are used for initializing, configuring, and interacting with VXI devices. The VXI-1394 also uses this region for this purpose.

<span id="page-22-0"></span>**Note** *Also ensure that no VXI devices in your system are configured for logical address 0. This is the default configuration for the VXI-1394.*

### **Cable Your System**

 $\overline{\mathbf{I}}$ 

Connect the IEEE 1394 cable to the computer's 1394 interface and to the VXI-1394. You can use any available 1394 port for each device. The VXI-1394 has three external ports. If your computer's 1394 interface is the Adaptec PCI-1394 host adapter, it has two external and one internal port; you should use only the external ports.

You can connect any other 1394 devices to any available port on an existing device, but for best results minimize the number of levels in the tree topology. Adding to the number of levels in the tree degrades system performance.

**Caution** *Do not cable devices to your 1394 system in such a way as to form a loop. Any device should have only one connection to the 1394 bus. An example of a loop would be a system containing a PCI-1394, a VXI-1394, and a device connected to both. Such a closed loop would break the 1394 system.*

> Some 1394 devices require different cables than others. Your kit includes one 6-to-6-pin cable to link the VXI-1394 to your computer. Some other devices such as a video conferencing camera, for example, also require a 6-to-6-pin cable for proper connection to the 1394 system. Many other devices such as camcorders, VCRs, and so on, take a 6-to-4-pin cable. If you have the VXI-1394/G option, use a GPIB cable to attach your GPIB instruments to the GPIB port on the VXI-1394/G.

### **Restarting Power to the System**

- 1. Be sure all cables are connected securely.
- 2. Check that all power switches are off, and then reconnect the computer power cables.
- 3. Turn on the external computer.
- 4. *For PC systems:* If your system CMOS setup requires you to enable PCI bus parameters, do so at this time.

#### <span id="page-23-0"></span>**Note** *The PCI bus usually assigns IRQs and port addresses automatically. However, in some PC systems, you may need to manually edit the PCI bus parameters in your CMOS setup. Refer to your computer documentation for further instructions.*

- 5. You can now turn on any external devices.
- 6. Ensure that the VXI-1394 is turned on prior to using the NI-VXI/VISA software.

### **Installing the Software for Windows NT/98**

Use the Setup program that came with your NI-VXI/VISA software to install the entire software package or a software update, or to reinstall software in the event that your files were accidentally erased. The Setup program works in the same manner for either Windows 98 or Windows NT. You can install NI-VXI with or without NI-VISA.

Some of the utilities rely on the LabWindows/CVI Run-Time Engine. This software is installed, if necessary, during the NI-VXI/VISA installation.

Depending on the type of installation you choose, you may need up to 20 MB of free space available on your hard drive to accommodate the NI-VXI/VISA software. If you choose the **Custom** installation method, Setup displays the amount of free space you will need for the options you select.

To be compliant with VXI*plug&play* specifications, a VXI controller must provide the VISA I/O driver library standardized by VXI*plug&play*. VISA ensures that your controller can run all VXI*plug&play*-compatible software now and in the future.

The NI-VISA software in this kit is compatible with the WINNT/GWINNT and WIN95/GWIN95 frameworks. With NI-VISA installed on your computer, you can run any VXI*plug&play* software that is compatible with these frameworks. This includes instrument drivers and executable soft front panel software that are included with VXI*plug&play*-compatible instruments from a variety of vendors.

#### **Installing the Software**

This section describes how to install the 32-bit NI-VXI/VISA software. The Setup program works the same whether you are using Windows 98 or Windows NT. Please carefully read these directions along with any messages on the screen before making your selections.

You can quit the Setup program at any time by pressing the **Cancel** button.

Setup is an interactive, self-guiding program that installs the NI-VXI/VISA software and configures your system to use the software with the VXI-1394. Follow these steps to perform the installation:

- 1. Insert disk 1 of your set of disks labeled *NI-VXI/VISA for VXI-1394 and Windows xx* (where *xx* is either 98 or NT).
- 2. Select **Start»Run...** and enter the following text, where X is your floppy drive (usually A):

<sup>X</sup>:\setup.exe

and press <Enter>.

3. Click on the **Next** button at the **Welcome** screen to start the installation and accept the license agreement.

**Note** *If Setup detects a 16-bit (DOS or Windows 3.x) version of the NI-VXI software, it prompts you to remove it. Setup will quit so you can uninstall the old software. If you have a previous 32-bit (Windows NT/98/95) version of the NI-VXI software installed, Setup installs the new version over the previous version.*

#### **Caution** *If you want to keep the manufacturer/model name tables or the VME device configuration from a previous installation, be sure to back them up before starting Setup.*  $\overline{\mathbf{1}}$

- 4. Select the type of installation from the **Choose Setup Type** screen.
	- **Express** setup is the fastest and simplest installation option. This option installs all the NI-VXI/VISA software in default directories without prompting you to make any further choices.
	- **Typical** setup prompts you to make high-level choices of which driver(s) to install and the destination directories.
	- **Custom** setup gives you complete control over which files and utilities you want installed on your system. This option is recommended for advanced users.
- 5. The **Express** setup completes without further questions. Follow the prompts if you select either the **Typical** or the **Custom** setup options. The final prompt displays the choices you made concerning applications, support, and destination directories. Click on the **Next** button to begin the installation.
- 6. Setup now copies the necessary files to your hard drive and creates program icons.

[VXI-1394 for Windows NT/98](#page-0-0) 2-8 © National Instruments Corporation

### <span id="page-25-0"></span>**Completing the Software Installation**

- 1. Please review the information in any readme files that Setup prompts you to read.
- 2. When the installation process completes, you must reboot your computer for the changes to take effect. The NI-VXI driver is loaded at this time.
- 3. If you backed up the manufacturer and model name files, restore them to the TBL subdirectory of your NI-VXI directory before running T&M Explorer.
- 4. After you install the NI-VXI/VISA software, run the T&M Explorer program. It prompts you to run Resman, the National Instruments Resource Manager. You must run Resman every time the chassis power is cycled so that your application can access devices in the VXI chassis. You can also configure T&M Explorer to run Resman automatically at every computer startup.
- 5. After you run Resman, you are ready to use T&M Explorer to interactively configure the National Instruments hardware in your system. Use the right-click help for information about the various configuration options.

### **Verifying Your System Configuration**

After you finish configuring the system through T&M Explorer, verify the system configuration through one of the interactive control utilities. Use VIC under NI-VXI or VISAIC under NI-VISA.

For more details about the utilities in NI-VXI/VISA, refer to Chap[ter 3,](#page-26-0)  *[Developing Your Application](#page-26-0)*.

# <span id="page-26-0"></span>**Developing Your Application**

This chapter discusses the software utilities you can use to start developing applications that use the NI-VXI/VISA driver.

After verifying your system configuration, you can begin to develop your VXI or VISA application software. Be sure to check the readme.txt file for the latest application development notes and changes.

Your software includes several utilities to help you develop your system. These include T&M Explorer, Resman, NI Spy, VISAIC, and VIC. You can also access several examples to learn how to use NI-VISA or NI-VXI for certain tasks. Each of these components assists you with one of four steps of development: configuration, device interaction, programming, and debugging.

After installation, you can access these utilities through the Windows **Start** menu. Open either the NI-VXI or NI-VISA program group and select the utility you want to use.

### **Configuration**

The configuration utilities in your kit are T&M Explorer and Resman. Resman is the application that performs VXI Resource Manager functions as described in the VXIbus specification. Its most important functions include configuring all devices on the VXI backplane for operation and allocating memory for devices that request it.

**Note** *Because power cycling resets all devices, run Resman to reconfigure them every time chassis power is cycled.*

> T&M Explorer presents a graphical display of your entire test and measurement system to help you configure various components. When you launch T&M Explorer, you see all your VXI, GPIB, GPIB-VXI, and serial devices on the screen. You can add devices that cannot be detected dynamically by T&M Explorer through the **Add Device Wizard** in the **Edit** menu. Such devices include VME devices, certain GPIB devices, and serial ports. You can view the properties (such as logical address, address space used, primary address, and so on) of each device by right-clicking on

<span id="page-27-0"></span>the device in the tree. When you view the properties of most National Instruments devices, you can configure the hardware settings directly in the property pages.

T&M Explorer and Resman are designed to work together. You can run the Resource Manager through T&M Explorer by either clicking on the **Run Resource Manager** button on the toolbar, or selecting **Tools»VXI Resource Manager**. From **Tools»Options**, you can also configure T&M Explorer to run Resman automatically when the computer boots up. Resman reports all errors that it finds in your system to T&M Explorer. When you view your system through T&M Explorer, you can easily spot any errors in your system that Resman found.

You can find more information about T&M Explorer by using its online help. From T&M Explorer, select **Help»Help Topics**.

### **Device Interaction**

After Resman has detected and configured all VXI/VME devices, you can view specific information on each device in your system by using the T&M Explorer utility. This utility includes a **System View**, which contains a description for each device, including each VXI device's logical address.

You can interact with your VXI/VME devices by using either the VIC or VISAIC utility (VIC for NI-VXI or VISAIC for NI-VISA). You can use these utilities to interactively control your VXI/VME devices without having to use a conventional programming language, LabVIEW, or LabWindows/CVI.

**Note** *You can launch VIC or VISAIC from the Tools menu in T&M Explorer.* 

Try the following in VIC. In the **Command** entry field, type:

help vxiinreg

This help file shows you the syntax for this command, which reads VXI device configuration registers. The first argument is a logical address, and the second is the offset of the VXI device configuration register to be read.

Type:

vxiinreg 0,0

<span id="page-28-0"></span>The **History** window shows the result of the command execution, such as:

**Return Status (0): Success. Value = 0xBFF6**

If the value ends with FF6, you have successfully read the National Instruments manufacturer ID from the VXI-1394 ID register.

You may now want to read the configuration registers from other VXI devices in your system using the command vxiinreg. This command accesses only the upper 16 KB of A16 space. Try reading a register from each of the devices listed in the **Connection View** of T&M Explorer. In this way, you can verify that your VXI-1394 can access each of the devices in your VXI system successfully.

You can also access VXI and VME devices that are configured in A16, A24, and A32 address space by using the viation or vision commands. For more information regarding VIC operation and commands, refer to the VIC online help.

Alternatively, you can use VISAIC to interact with your devices. VISAIC lists the available devices, similar to what T&M Explorer displays. By double-clicking on a given device, you can open a VISA session and access the device through it. For more information regarding VISAIC, use the right-click help available from all panels.

### **Programming with VXI**

National Instruments provides two different programming interfaces for accessing your instruments: NI-VISA and NI-VXI. NI-VISA is the National Instruments implementation of the VISA API as defined by the VXI*plug&play* standard. It is very useful in situations where you have different types of instruments in your system—such as VXI, VME, GPIB, and serial devices—because the NI-VISA functions have the same interface.

NI-VXI is the National Instruments proprietary interface for programming VXI/VME instruments. Both NI-VXI and NI-VISA grant you register-level access of VXI instruments as well as messaging capability to message-based devices. With either interface you can service asynchronous events, such as triggers and signals, and also assert them.

<span id="page-29-0"></span>The best way to learn how to program with NI-VXI or NI-VISA is by reviewing the example programs included in your software. In the Examples directory you will find examples for many different types of applications. If you are just getting started, you should first learn how to access registers with high-level calls and send messages with word serial functions. The NI-VXI examples are called VXIhigh.c and VXIws.c. The NI-VISA examples of these tasks are called VISAhigh.c and VISAws.c. Use the other examples as you try more advanced techniques. Consult the *NI-VXI User Manual* or the *NI-VISA User Manual* for additional information on these topics.

#### <span id="page-29-1"></span>**Note** *The NI-VXI User Manual resides in the* NIVXI\manuals *directory, and the NI-VISA User Manual is in the* VXIpnp\os\NIvisa\manuals *directory, where*  os *would be either* WinNT *or* Win95*. Use the Acrobat Reader program to open and navigate through the manuals.*

Table 3-1 summarizes the topics addressed by the example programs.

| Coverage                   | NI-VXI<br><b>Example</b> | <b>NI-VISA</b><br><b>Example</b> |
|----------------------------|--------------------------|----------------------------------|
| Message-Based Access       | VXIws.c                  | VISAws.c                         |
| High-Level Register Access | VXIhigh.c                | VISAhigh.c                       |
| Low-Level Register Access  | VXIlow.c                 | VISAlow.c                        |
| <b>Sharing Memory</b>      | VXImem.c                 | VISAmem.c                        |
| Interrupt Handling         | VXIint.c                 | VISAint.c                        |
| Trigger Handling           | VXItriq.c                | VISAtrig.c                       |

**Table 3-1.** NI-VXI/VISA Examples

**Note** *T&M Explorer includes special settings that you must use for memory sharing. Consult the T&M Explorer online help for information on setting these up.*

### **Notes about VME Support**

To use VME devices in your system, configure NI-VXI to see these devices by using the **Add Device Wizard** in T&M Explorer. VME devices with two blocks of memory in the same address space require two entries. You can also specify which interrupt levels the device uses. VXI and VME devices cannot share interrupt levels. You can then access the VME device

from NI-VXI or NI-VISA just as you would a register-based VXI device, by specifying the address space and the offset from the base at which you have configured it. NI-VISA support for VME devices includes the register access operations (both high-level and low-level) and the block move operations, as well as the ability to receive interrupts.

### <span id="page-30-0"></span>**Additional Compiler Information**

When building an application with NI-VISA, you must include "visa.h" in your source code. In addition, you should link in the appropriate import library for your compiler.

#### **Note** *LabWindows/CVI automatically includes the VISA library if it is needed. You do not need to explicitly link to the VISA import library when using LabWindows/CVI.*

For the Microsoft  $C/C++$  environment, use the visa32.lib in the  $VXIpp\&Os\llsub>1$  is directory. For the Borland  $C/C++$  environment, use the visa32.lib in the  $VXIpnp\os\li b\bc$  directory. For example, if you are using Microsoft C/C++ with Windows NT and have installed NI-VISA into the default directory, you would normally specify C:\VXIpnp\WinNT\lib\msc\visa32.lib.

When building an application with NI-VXI, you must include "nivxi.h" in your source code. In addition, you should link in the appropriate import library for your compiler.

#### **Note** *LabWindows/CVI automatically includes the VXI library if it is needed. You do not need to explicitly link to the NI-VXI import library when using LabWindows/CVI.*

For the Microsoft  $C/C++$  environment, use the nivilent. Lib in the  $NIVXI\with32\mskip-5mu\sim\mskip-5mu\text{m}$  and C/C++, use the nivxint.lib in the  $NIVXI\win32\borl$  and c directory. For example, if you are using Microsoft and have installed NI-VXI into the default directory, you would normally specify C:\NIVXI\msc\nivxint.lib.

Refer to the documentation that came with your compiler package for detailed instructions about using the compiler and the various tools (linker, debugger, and so on). Your compiler documentation is an important and useful source of information for writing, compiling, and debugging C programs.

### <span id="page-31-0"></span>**Debugging**

NI Spy, VISAIC, and VIC are useful utilities that can aid in identifying the causes of problems in your application.

NI Spy tracks the calls your application makes to National Instruments T&M drivers including NI-VXI, NI-VISA, and NI-488.2. This utility highlights functions that return errors, so you can quickly spot which functions failed during your development. NI Spy can log the calls your program makes to these drivers so you can check them for errors at your convenience.

You can also control your instruments interactively using VISAIC and VIC. You can use VISAIC to control and communicate with your instruments with NI-VISA without having to write a program. VIC gives you a similar environment that uses NI-VXI. These utilities are an excellent platform for quickly testing instruments and learning how to communicate with them.

Refer to the online help for instructions on how to use VIC or VISAIC and to learn about their features. In VIC, click on the **?** button (located next to the **Go** button) to get help for that page, or type help. You can also right-click on a component on the screen to access **What's This** help. In VISAIC, you can right-click to reach **What's This** help and function help.

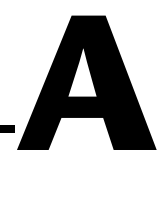

# <span id="page-32-0"></span>**Specifications**

This appendix lists the specifications for the VXI-1394 module.

### **Requirements**

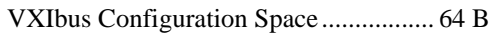

A24 or A32 Space .................................. Programmable Default ............................................ None

### **Environmental**

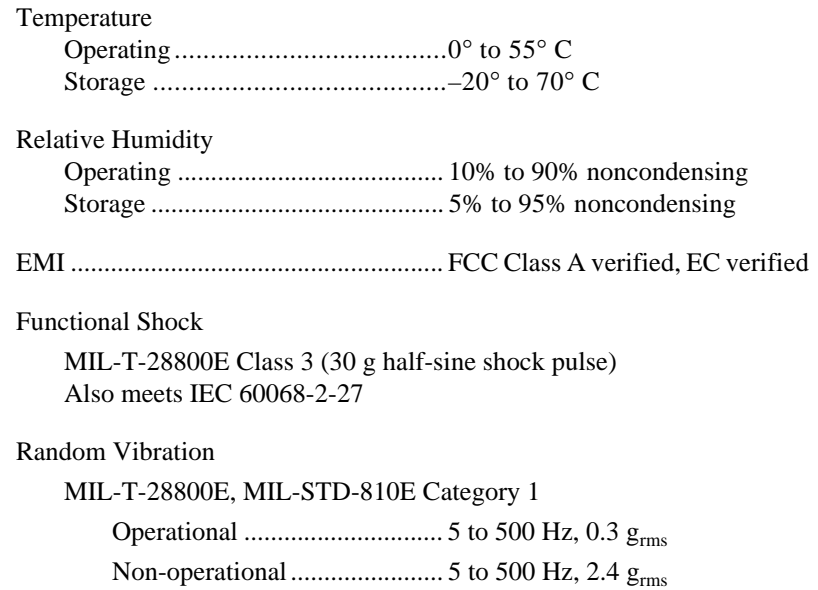

### **Power Requirement**

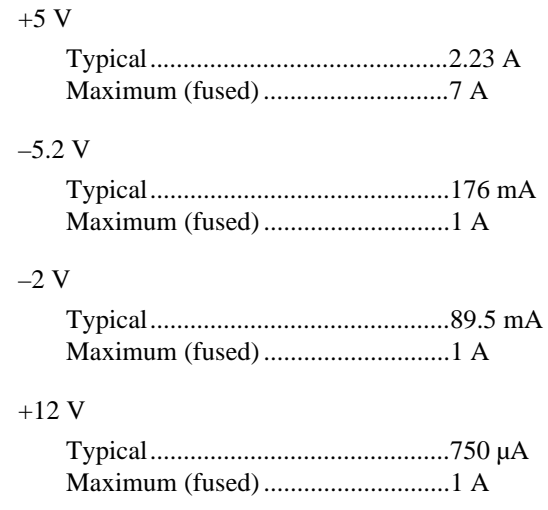

### **Physical**

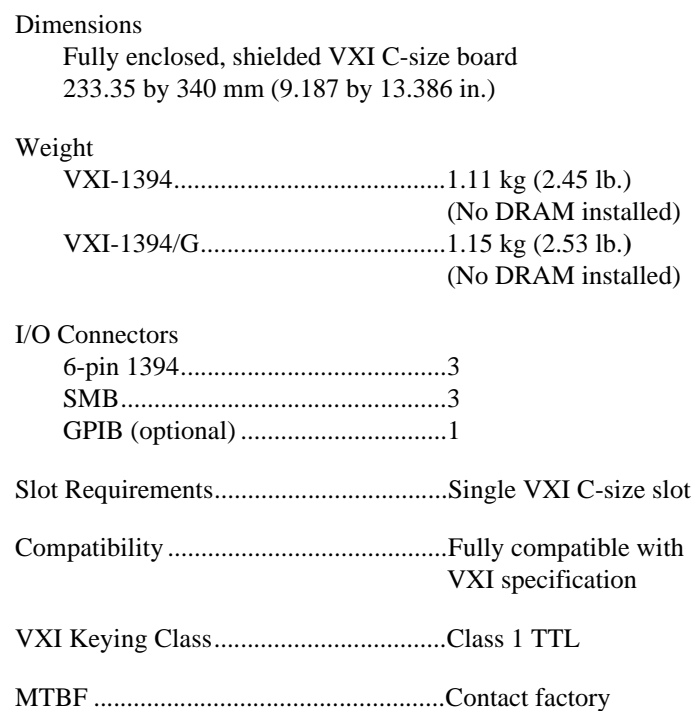

### **Performance**

#### VXI Transfer Rate

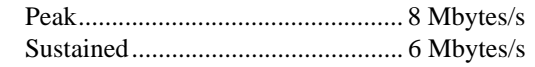

### **IEEE 1394 Capability Descriptions**

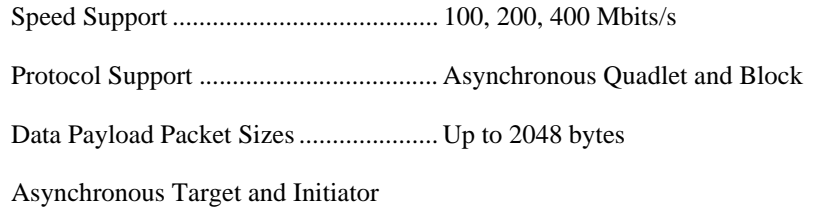

### **VMEbus Capability Codes**

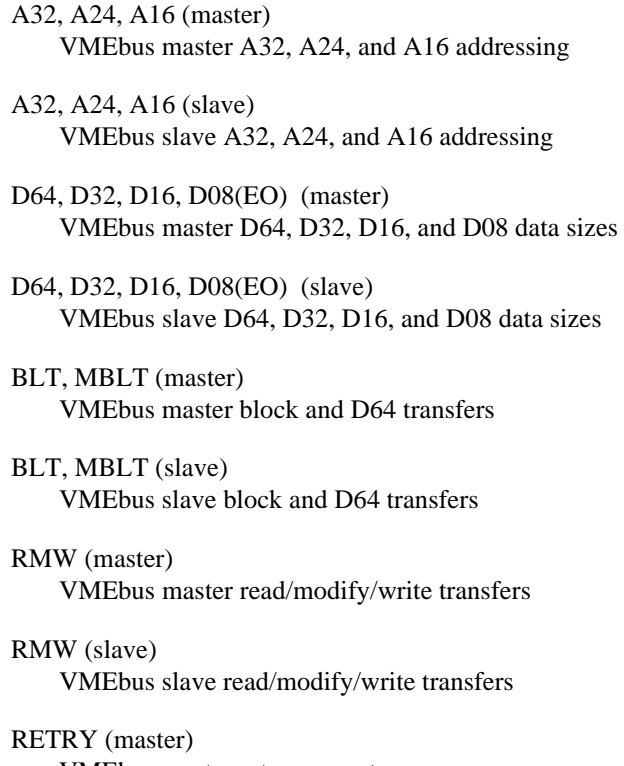

VMEbus master retry support

RETRY (slave) VMEbus slave retry support

#### FSD

First slot detector

#### **SCON**

VMEbus System Controller (Automatic Detection)

#### PRI, RRS

Prioritized or Round Robin Select arbiter

#### ROR, FAIR

Release on Request and FAIR bus requester

#### IH(7-1)

Interrupt handler for levels 7-1

#### $I(7-1)$

Interrupt requester for levels 7-1

D32, D16, D08(O) (Interrupt Handler) VMEbus D32, D16, D08(O) interrupt handler

D32, D16, D08(O) (Interrupter) VMEbus D32, D16, D08(O) interrupter

#### ROAK, RORA

Release on Acknowledge or Register Access interrupter

#### $BTO(x)$

VMEbus bus timer (programmable limit)

#### LOCK

Can lock the VMEbus for indivisible transfers
# **Default Settings**

This appendix summarizes the default settings for the hardware and software in the VXI-1394 kit. If you need more information about a particular setting, or if you want to try a different configuration, please refer to Appendi[x C](#page-39-0), *[Advanced Hardware Configuration Settin](#page-39-0)gs*, for your hardware reference and to the T&M Explorer online help for your software reference.

**Note** *There are no hardware settings on the PCI-1394 board.* 

## **Hardware Settings**

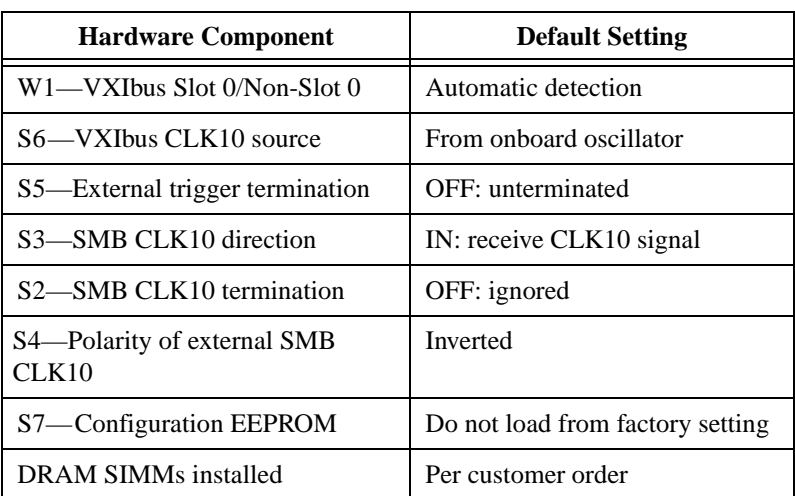

**Table B-1.** VXI-1394 Hardware Default Settings

**B**

## **Software Settings**

| <b>Editor Field</b>    | <b>Default Setting</b> |
|------------------------|------------------------|
| Logical address        | $\mathbf{0}$           |
| Device class           | Message based          |
| Size of Servant area   | 0                      |
| System interrupt level | Disabled               |
| Number of handlers     |                        |
| Number of interrupters |                        |

**Table B-2.** T&M Explorer Device Tab Default Settings

**Table B-3.** T&M Explorer Shared Memory Tab Default Settings

| <b>Editor Field</b>                               | <b>Default Setting</b>                        |
|---------------------------------------------------|-----------------------------------------------|
| Memory sharing                                    | Don't share memory                            |
| Shared RAM size                                   | $A16$ —none<br>$A24 - 256 B$<br>$A32 - 64$ KB |
| Reserved physical memory                          | 0                                             |
| Lower half window byte<br>swapping                | <b>Disabled</b>                               |
| Upper half window byte swapping                   | <b>Disabled</b>                               |
| Map upper and lower halves at<br>same PCI address | Disabled                                      |

| <b>Editor Field</b>     | <b>Default Setting</b> |
|-------------------------|------------------------|
| Bus timeout value       | $125 \mu s$            |
| VXI retry generation    | Enabled                |
| Automatic retries       | Disabled               |
| $A24/A32$ write posting | Disabled               |
| Transfer limit          | 256                    |
| Requester mode          | Release on Request     |
| Request level           | 3                      |
| Fair requester          | Enabled                |
| Bus arbitration mode    | Prioritized            |
| Arbiter timeout         | Enabled                |

**Table B-4.** T&M Explorer VXI Bus Tab Default Settings

# <span id="page-39-0"></span>**Advanced Hardware Configuration Settings**

This appendix describes the factory-default and alternate hardware configuration settings of the VXI-1394. The board is set at the factory for the most commonly used configuration. Use this appendix if you want to try a different hardware configuration, or if you would like more information on a particular setting. This information is intended for more advanced users.

## **Hardware Default Settings**

The following hardware configuration settings are user configurable:

- VXIbus Slot 0/Non-Slot 0
- Configuration EEPROM
- VXIbus CLK10 routing
- Trigger input termination

Figur[e C-1](#page-40-0) shows the factory-default settings of the user-configurable jumper and switches on the VXI-1394. The slot selection jumper and six switches are located in the corner of the board behind the front panel SMB connectors.

**Note** *Please do not attempt an alternate setting unless you are familiar with its purpose. In addition, do not reconfigure any switches or jumpers not described in this appendix unless directed by National Instruments support.*

**C**

<span id="page-40-0"></span>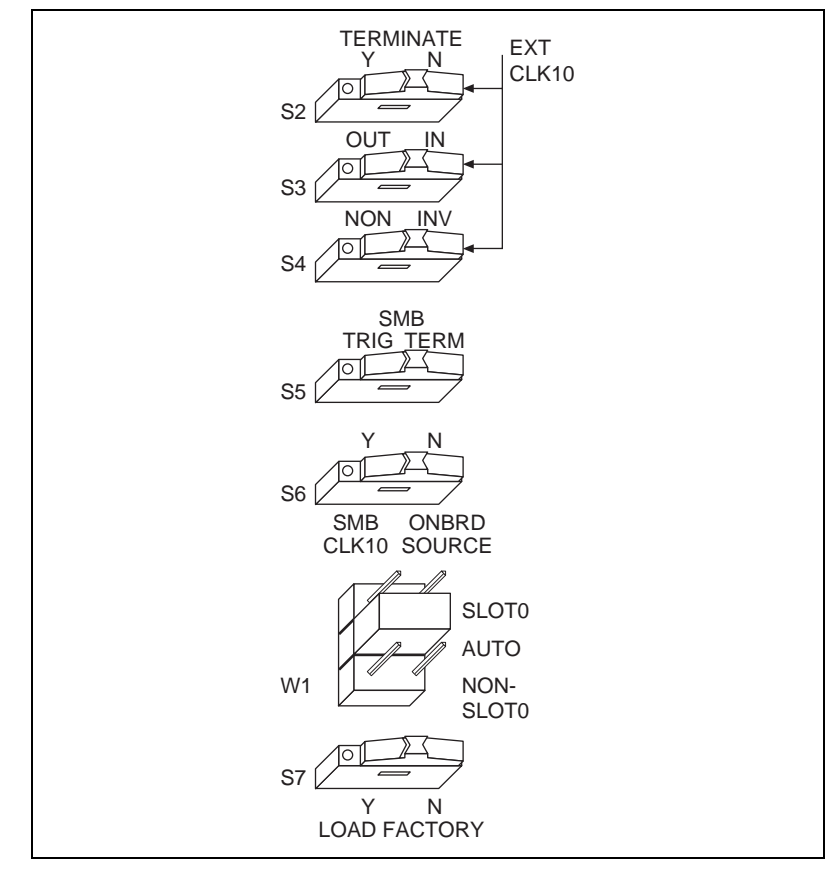

**Figure C-1.** VXI-1394 Default Configuration Settings

## **VXIbus Slot 0/Non-Slot 0**

The VXI-1394 is configured at the factory to automatically detect if it is installed in Slot 0 of a VXIbus mainframe. With automatic Slot 0 detection, you can install the VXI-1394 into any VXIbus slot.

You can manually configure the VXI-1394 for either Slot 0 or Non-Slot 0 operation by defeating the automatic-detection circuitry. Use the three-position jumper W1 to select automatic Slot 0 detection, Slot 0, or Non-Slot 0 operation. Figu[re C-](#page-41-0)2 shows these three settings.

**Caution** *Do not install a device configured for Slot 0 into another slot without first reconfiguring it to either Non-Slot 0 or automatic configuration. Neglecting to do this could damage the device, the VXIbus backplane, or both.*

 $\ddot{\mathbf{I}}$ 

<span id="page-41-0"></span>**Note** *The setting of any switch shown with this pattern*  $(\mathbb{Z})$  *has no bearing on*  $\Gamma$   $\rightarrow$ *the configuration described in any of the following figures. For example, Figure C-2 shows switch S7 merely because its close proximity to W1.*

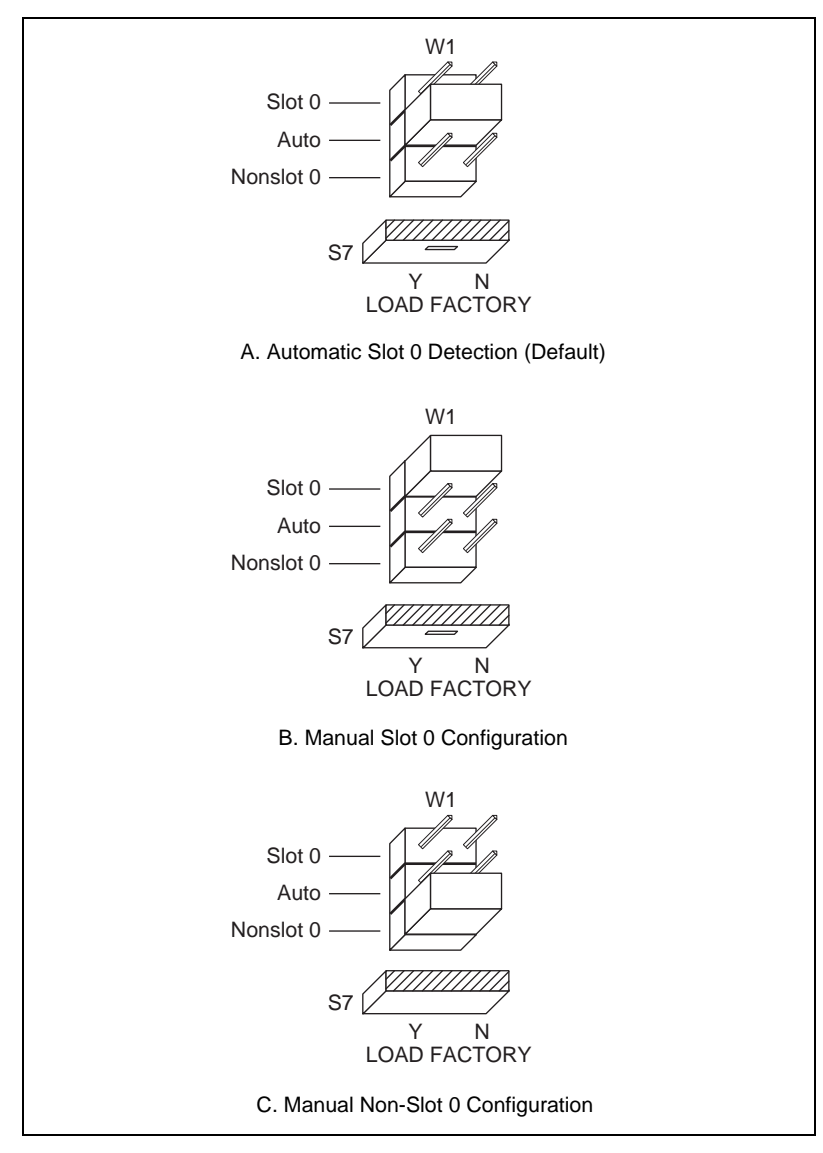

**Figure C-2.** VXIbus Slot Configuration

When the VXI-1394 is installed in Slot 0, it becomes the VXIbus System Controller. In this role, it has VXIbus Data Transfer Bus Arbiter circuitry that accepts bus requests on all four VXIbus request levels, prioritizes the requests, and grants the bus to the highest priority requester. As VXIbus System Controller, the VXI-1394 also uses an onboard 16 MHz oscillator to drive the 16 MHz VXIbus system clock.

As required by the VXIbus specification, the VXI-1394 drives the 10 MHz signal CLK10 on a differential ECL output when installed in Slot 0. When not installed in Slot 0, the VXI-1394 only receives the CLK10 signal.

## **Configuration EEPROM**

The VXI-1394 has an onboard EEPROM, which stores default register values that are loaded at power-on. The EEPROM is divided into two halves—a factory-configuration half, and a user-configuration half. Both halves were factory configured with the same configuration values so you can modify the user-configurable half, while the factory-configured half stores a back-up of the default settings.

The Load Factory switch (switch S7) causes the VXI-1394 to boot off the factory-configured half instead of the user-modified settings. This is useful in the event that the user-configured half of the EEPROM becomes corrupted in such a way that the VXI-1394 boots to an unusable state.

Figur[e C-3](#page-43-0) shows the configuration settings for EEPROM operation.

<span id="page-43-0"></span>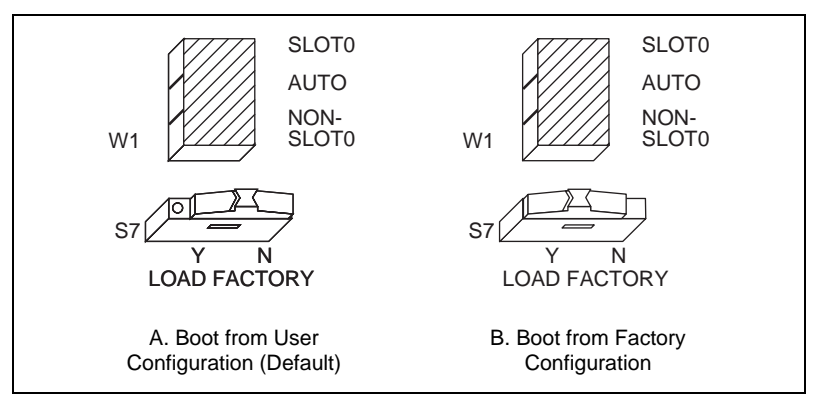

**Figure C-3.** EEPROM Operation

## **VXIbus CLK10 Routing**

When the VXI-1394 is installed in Slot 0 of your mainframe, it supplies the VXIbus CLK10 signal. The VXI-1394 has four hardware switches that work together to control various aspects of CLK10 routing. Please read this section carefully and notice that if you change one switch, you may need to change another. This section includes several diagrams that show how to configure the four switches to accomplish various CLK10 configurations.

Conversely, the configuration of one switch may make the setting of another switch irrelevant. For example, only switches S3 and S4 are relevant if you install the VXI-1394 in a slot other than Slot 0. The drawings use the  $\mathbb{Z}$  pattern to depict switches that are either irrelevant or disabled for a particular CLK10 configuration.

Switch S5 uses this pattern in all of the CLK10 drawings. It deals with the external trigger input SMB and is discussed later in this chapter.

The VXI-1394 can use two different sources to generate the VXIbus CLK10 signal—an onboard oscillator or the external CLK SMB connector. Use switch S6 to select between these options. The VXI-1394 uses the onboard oscillator by default.

The VXI-1394 can also be configured to drive the external CLK SMB from the VXIbus CLK10 signal. Switch S3 controls whether the VXI-1394 drives or receives the external CLK SMB. If you change the S3 setting to drive CLK10 out the external CLK10 SMB connector, do not set switch S6 to receive the SMB CLK10 signal; instead use its default setting so that the onboard oscillator generates the signal.

You can use an additional switch, S4, to control the polarity of the external CLK SMB signal when S3 is configured to drive it. S4 is unused—its setting is irrelevant—when S3 is configured to receive the external CLK SMB signal.

When switch S3 is set so that the VXI-1394 receives the SMB CLK10 signal, you have the option to add a 50  $\Omega$  termination to the signal by setting switch S2. S2 is unused—its setting is irrelevant—when S3 is configured to drive the external CLK SMB signal.

Figur[e C-4](#page-45-0) shows the default settings for the CLK10 switches. This configuration is as follows:

- CLK10 is generated from the onboard oscillator  $(S6)$ .
- The CLK10 signal is not terminated (S2).
- The VXI-1394 receives the external CLK10 signal (S3).
- The polarity of the CLK10 signal (S4) is irrelevant when the VXI-1394 receives the external CLK10 signal. However, it is configured to be inverted when the CLK10 SMB is used as output.

<span id="page-45-0"></span>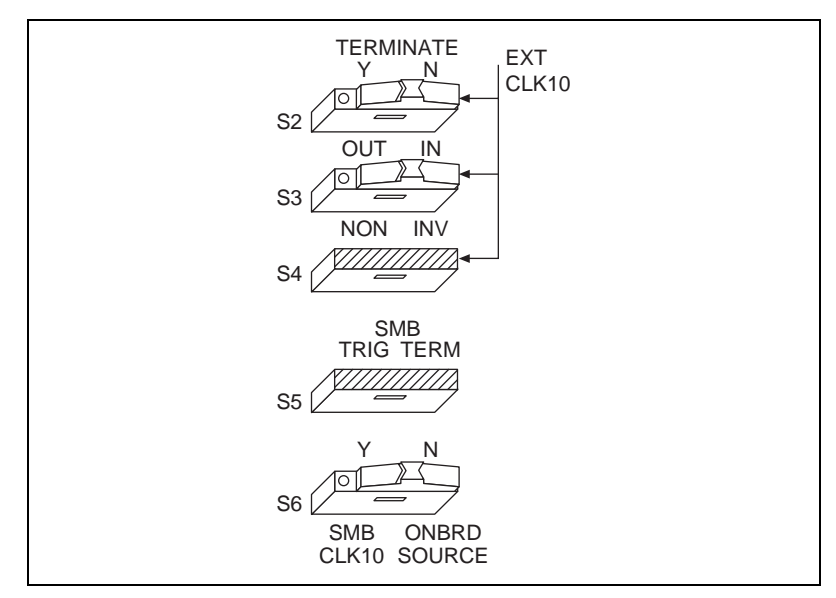

**Figure C-4.** Receive External CLK SMB (Default)

The configuration in Figure C-5 adds a 50  $\Omega$  termination to the signal by changing switch S2.

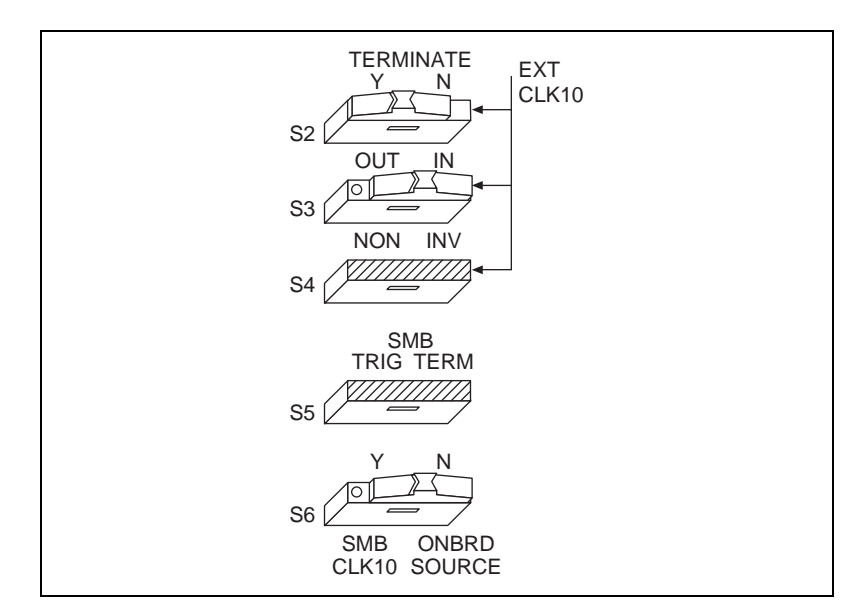

**Figure C-5.** Receive External CLK SMB with 50 Ω Termination

In Figures C-6 an[d C-7](#page-47-0), switch S6 uses the alternate configuration to generate the VXIbus CLK10 signal. Instead of the onboard oscillator, the VXI-1394 generates from the external CLK SMB connector and drives to the backplane. You can choose whether to terminate the signal using S2. Polarity remains irrelevant to these configurations.

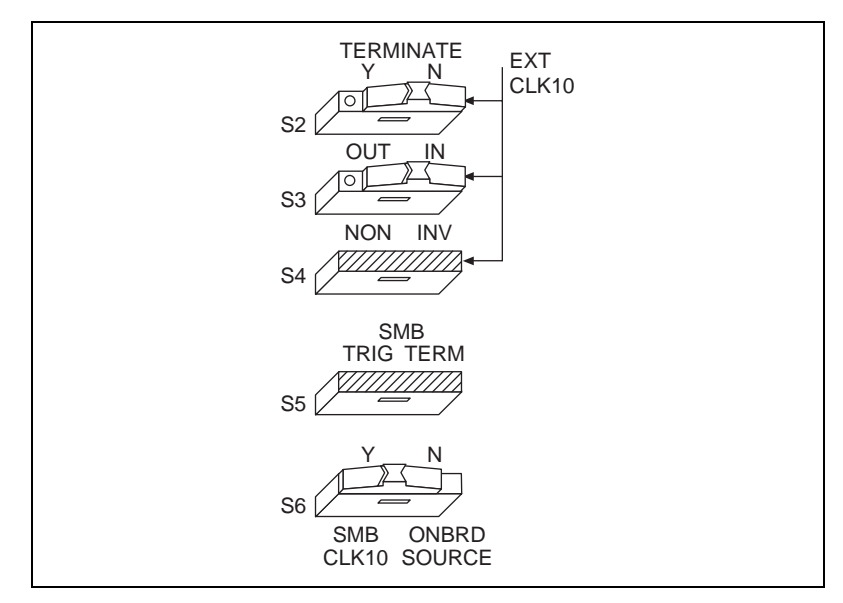

**Figure C-6.** Receive External CLK SMB and Drive to the Backplane Unterminated

<span id="page-47-0"></span>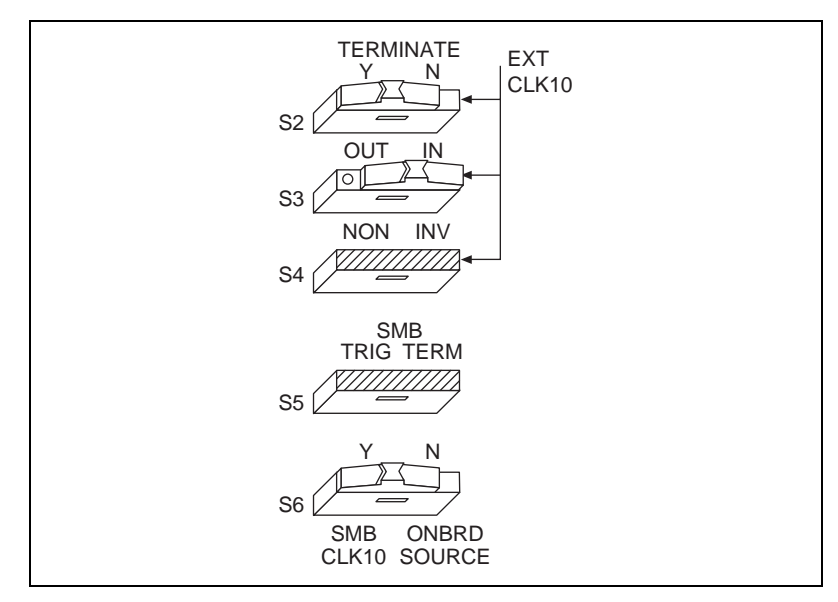

**Figure C-7.** Receive External CLK SMB with 50 Ω Termination and Drive to the Backplane

Figure[s C-8](#page-48-0) an[d C-9](#page-48-0) show two configurations for driving the external CLK SMB from the VXIbus CLK10 signal by changing switch S3 to its alternate setting. Switch S6 must be in its default position for these configurations. Signal termination is not an issue when driving the signal, so the position of S2 does not matter. The difference between these two configurations is whether to use inverted or non-inverted polarity when driving the signal.

<span id="page-48-0"></span>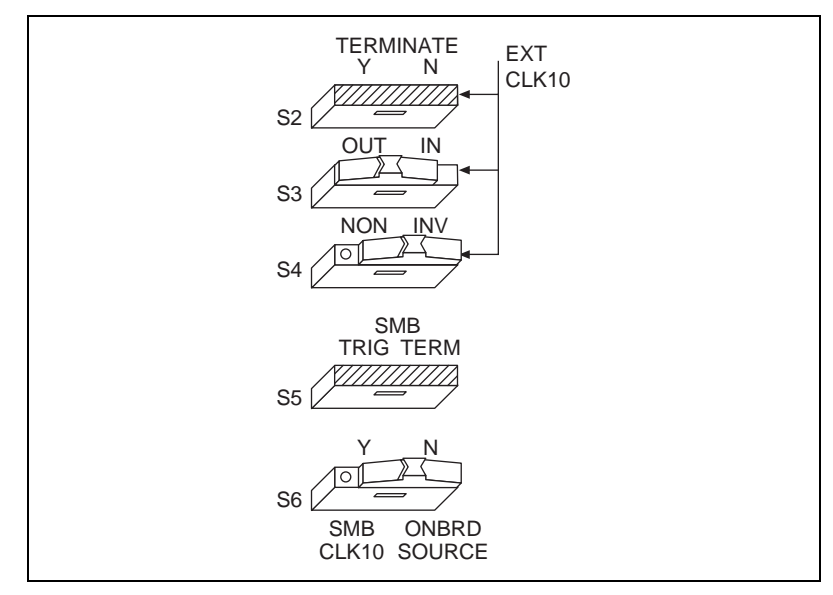

**Figure C-8.** Drive Inverted External CLK SMB

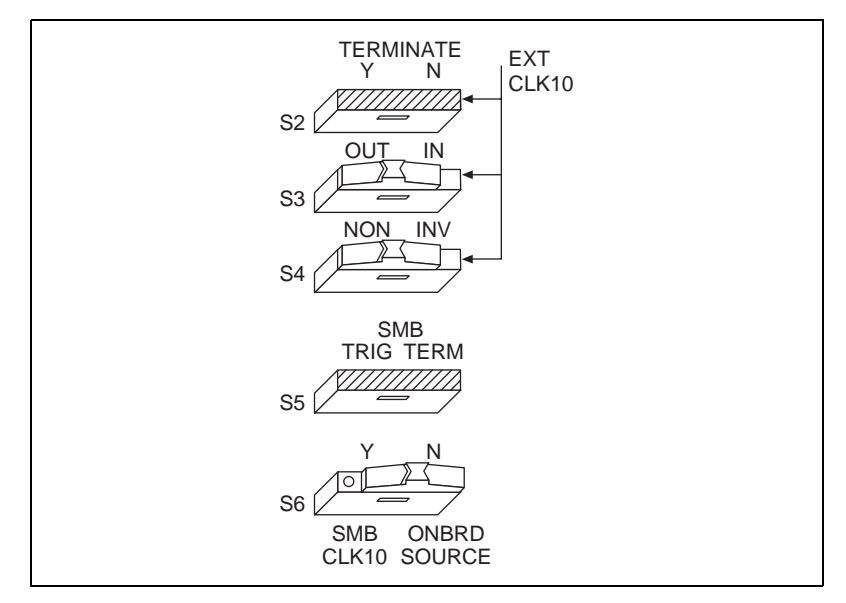

**Figure C-9.** Drive Non-inverted External CLK SMB

## **Trigger Input Termination**

Located within the group of CLK10 switches is switch S5, which controls whether to put a 50  $\Omega$  termination on the external trigger input SMB. Figure C-10A shows the default setting for a non-terminated trigger input SMB. Use the setting of Figure C-10B to terminate the trigger input SMB.

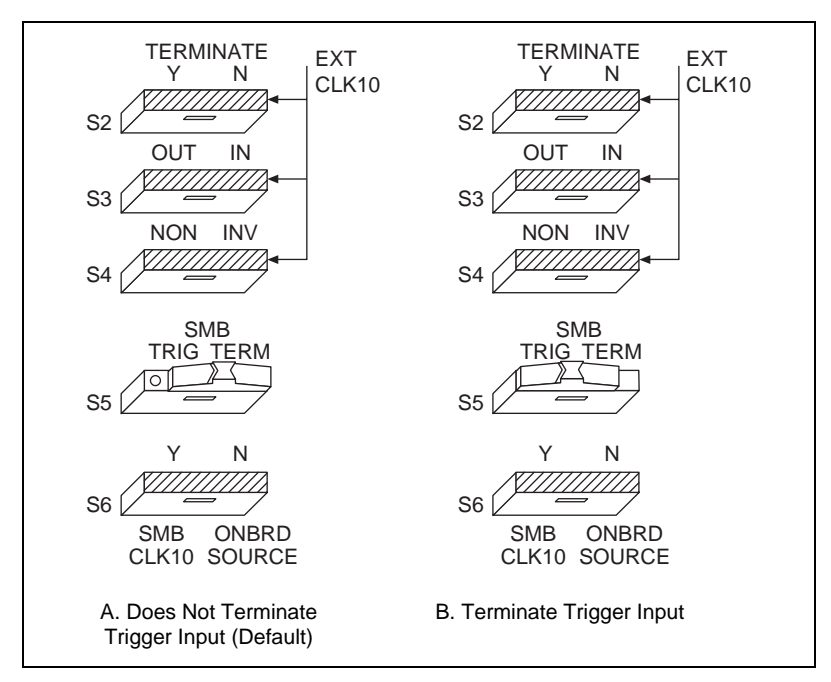

**Figure C-10.** SMB Trigger Input Termination

# **Common Questions**

This appendix addresses common questions you may have about using the NI-VXI/VISA software on the VXI-1394 platform.

#### **What does** *hot plugging* **mean in terms of IEEE 1394?**

The concept of hot plugging in 1394 means that you can remove and insert 1394 cables without powering down your computer and devices. The 1394 Plug and Play architecture is designed so that the host computer can recognize when to load and remove the appropriate drivers. However, notice that inserting or removing any 1394 cable results in an interrupt condition on all devices, which may adversely affect any applications using the VXI-1394 at that time. For that reason, we recommend closing all 1394-related applications before changing your 1394 bus configuration, and running Resource Manager after adding any new 1394 devices to your system.

#### **Does it matter whether I plug in a 1394 device to the PCI-1394 in my computer or to the VXI-1394 in my mainframe?**

The only difference is the topology of the system. If your system consists of a PC connected to a VXI-1394 which is in turn connected to a digital camera, you can get the best performance by connecting a third peripheral to the VXI-1394 rather than to the PC or the digital camera. This restricts the maximum distance between any two nodes to two cable segments. Connecting the third peripheral to either the PC or the digital camera would create a maximum distance of three cable segments between any two nodes.

Use only a tree topology to build your system. A closed loop is illegal, and will not work. For example, if you have a PCI-1394 and a VXI-1394 cabled together and you add direct connections from both of them to the same digital camera, you create a closed loop. A 1394 device should have only one connection to the 1394 system.

**D**

#### **Can I have both a PCI-MXI-2 and a PCI-1394 interface in the same computer?**

You can have both installed in your computer, but the NI-VXI software will recognize only one of the boards as your VXI interface, depending on your version of the software.

#### **I need more devices than can fit in one chassis. How can I expand my VXI-1394 system?**

Although it is physically possible to plug in another VXI-1394, software does not currently support this option. The recommended strategy is to use a VXI-MXI-2, which follows the VXI-6 specification for mainframe extension. This extends full VXI functionality across multiple mainframes, including a common device address space and interframe triggering, interrupts, and bus mastering. Place a VXI-MXI-2 in the same frame as the Slot 0 VXI-1394, and another VXI-MXI-2 in Slot 0 of the next mainframe. You can then fill up this mainframe with additional devices.

If you have additional GPIB devices to add to the system—such as a GPIB-VXI/C controller in Slot 0 of another VXI chassis—the VXI-1394/G comes with a built-in GPIB controller so that you can connect GPIB devices directly off the VXI-1394/G without the need for a GPIB controller in your host computer.

#### **How can I determine the serial number and hardware revision of the VXI-1394 board?**

Run T&M Explorer and right-click on the name of the VXI-1394 board. Select **Hardware Configuration**, and the dialog box for the VXI-1394 board is displayed. The title bar includes the serial number and hardware revision of the board.

#### **How can I determine the version of the NI-VXI/VISA software I have installed?**

There are several ways to find this information.

- Select **T&M Explorer»Help»About...»Software Info** button. This displays version information on NI-VXI and NI-VISA files.
- Under Windows NT 4.0 and Windows 98, you can find version information by right-clicking on any component and selecting the **Properties** option. This displays a property sheet with a version tab. This tab has version information about the product (NI-VXI) and the component (NIVXINT.DLL, for example).
- You can find version information about the NI-VXI driver by running the VIC utility program. Type ver at the prompt, and the utility displays the versions of VIC and NI-VXI, and the latest VXI-1394 board revision that this NI-VXI driver supports.
- You can find version information about the VISA driver through **VISAIC»Help»About..**.

#### **What is Resman?**

Resman is the name of the utility that performs the duties of a VXI Resource Manager as discussed in the VXIbus specification. When you set a National Instruments controller to Logical Address 0, you will at some point need to run Resman to configure your VXI instruments. If your controller uses a different (non-zero) logical address and is a message-based device, you need to start Resman before running it on the Logical Address 0 computer.

#### **When do I need to run Resman?**

Run Resman whenever you need to configure your VXI instruments. For example, if you power-cycle your VXI chassis, your instruments will be reset, and you will need to run Resman to configure them. You can get into trouble if you run Resman when your devices are not in a reset state. Therefore, if you have to run Resman after running it once, you should reset all of your VXI instruments.

You can perform resource manager operations from within T&M Explorer after you install the VXI-1394 and cable it to your computer. With the VXI-1394, you may need to run the Resman utility if you boot your computer before turning on your VXI chassis or if you power-cycle your VXI chassis while the external PC remains on. In these cases, the instruments would have been reset without the computer rebooting. You will need to run the Resman utility or configure your system in T&M Explorer to initialize your VXI system.

#### **Which NI-VXI utility program must I use to configure the VXI-1394?**

Use the T&M Explorer program to configure the VXI-1394. T&M Explorer is located in the NIVXI and VXIpnp program group folders.

#### **Which NI-VXI utility program must I use to initialize the VXI-1394?**

The VXI-1394 initializes itself at chassis power-up.

#### **How do I handle VME devices?**

Although there is no way to automatically detect VME devices in a system, you can add them easily through the **Add Device Wizard** in T&M Explorer. Through this procedure, you can reserve resources for each of your VME devices and configure T&M Explorer to show VME devices on the screen with all your other devices.

#### **Which NI-VXI utility program must I use to perform startup Resource Manager operations?**

Use the Resman program to perform startup Resource Manager operations. It is located in the NIVXI directory. Resman uses the settings configured in T&M Explorer. It initializes your VXI/VMEbus system and stores the information that it collects in the RESMAN.TBL file in the TBL subdirectory of the NIVXI directory.

You can also run Resource Manager operations from T&M Explorer. Through T&M Explorer, you can also configure Resman to run automatically at computer startup.

#### **What can I do to make sure that my system is up and running?**

The fastest method for testing the system is to run Resman. This program attempts to access memory in the upper A16 address space of each device in the system. If Resman does not report any problems, the VXI-1394 communication system is operational.

To test individual devices, you can use the VIC or VISAIC program to interactively issue NI-VXI functions or NI-VISA operations, respectively. You can use the  $VXIin()$  and  $VXIout()$  functions or the  $VXIinReg()$ and VXIoutReg() functions to test register-based devices by programming their registers. If you have any message-based devices, you can send and receive messages with the WSwrt() and WSrd() functions. Notice that  $VXI$  in Reg() and  $VXI$  out Reg() are for VXI devices only, but you can use VXIin() and VXIout() for both VXI and VME.

Finally, if you are using LabVIEW or LabWindows/CVI and you have instrument drivers for the devices in your chassis, you can use the interactive features of these programs to quickly test the functionality of the devices.

#### **What should I do if I get a Configuration EEPROM is Invalid message?**

There are several reasons why you might get the **Configuration EEPROM is Invalid** message. If you turned off the VXI chassis while

the configuration update process was still in progress, the board functions normally except when running T&M Explorer. To correct these problems, reboot the VXI chassis with the Load Factory switch set (as described in Appendi[x C](#page-39-0), *[Advanced Hardware Configuration Setting](#page-39-0)s*) and update the configuration, or load the configuration from file.

#### **What do the LEDs on the front of the VXI-1394 mean?**

- The **SYSFAIL** LED shows the state of the VXI/VMEbus SYSFAIL line. This line is asserted whenever any device in the chassis has not yet passed its self test, if it has failed its self test, or if it has detected a failure after originally passing its self test.
- The **1394** LED indicates that the VXI-1394 is being accessed by another device on the IEEE 1394 bus, such as when the computer communicates with either the VXI-1394 or another device in the chassis.
- The **VXI** LED, when lit, indicates that the VXI-1394 is being accessed by another device in the VXI chassis, such as when a bus master inside the chassis wants to talk to either the VXI-1394 or memory in the computer.

#### **What kind of signal is CLK10 and what kind of signal do I need for an external CLK10?**

CLK10 is a differential ECL signal on the VXIbus backplane. However, the oscillator for the VXI-1394 and the EXTCLK input from the front panel use TTL. Therefore, supply a TTL-level signal for EXTCLK, and our voltage converters will convert the signal to differential ECL.

#### **What is the accuracy of the CLK10 signal?**

The CLK10 generated by the VXI-1394 is 100 ppm (0.01%) as per the VXIbus specification. If you need a more accurate CLK10 signal, you can use the EXTCLK input at the front of the VXI-1394.

#### **What is shared memory and dual-ported memory?**

These terms refer to a block of memory that is accessible to both a client and a server. The memory block operates as a message buffer for communications. Shared memory is applicable only if you are using either A24 or A32 address space.

# **E**

# **Customer Communication**

For your convenience, this appendix contains forms to help you gather the information necessary to help us solve your technical problems and a form you can use to comment on the product documentation. When you contact us, we need the information on the Technical Support Form and the configuration form, if your manual contains one, about your system configuration to answer your questions as quickly as possible.

National Instruments has technical assistance through electronic, fax, and telephone systems to quickly provide the information you need. Our electronic services include a bulletin board service, an FTP site, a fax-on-demand system, and e-mail support. If you have a hardware or software problem, first try the electronic support systems. If the information available on these systems does not answer your questions, we offer fax and telephone support through our technical support centers, which are staffed by applications engineers.

## **Electronic Services**

#### **Bulletin Board Support**

National Instruments has BBS and FTP sites dedicated for 24-hour support with a collection of files and documents to answer most common customer questions. From these sites, you can also download the latest instrument drivers, updates, and example programs. For recorded instructions on how to use the bulletin board and FTP services and for BBS automated information, call 512 795 6990. You can access these services at:

United States: 512 794 5422 Up to 14,400 baud, 8 data bits, 1 stop bit, no parity United Kingdom: 01635 551422 Up to 9,600 baud, 8 data bits, 1 stop bit, no parity France: 01 48 65 15 59 Up to 9,600 baud, 8 data bits, 1 stop bit, no parity

#### **FTP Support**

To access our FTP site, log on to our Internet host, ftp.natinst.com, as anonymous and use your Internet address, such as joesmith@anywhere.com, as your password. The support files and documents are located in the /support directories.

#### **Fax-on-Demand Support**

Fax-on-Demand is a 24-hour information retrieval system containing a library of documents on a wide range of technical information. You can access Fax-on-Demand from a touch-tone telephone at 512 418 1111.

#### **E-Mail Support (Currently USA Only)**

You can submit technical support questions to the applications engineering team through e-mail at the Internet address listed below. Remember to include your name, address, and phone number so we can contact you with solutions and suggestions.

support@natinst.com

### **Telephone and Fax Support**

National Instruments has branch offices all over the world. Use the list below to find the technical support number for your country. If there is no National Instruments office in your country, contact the source from which you purchased your software to obtain support.

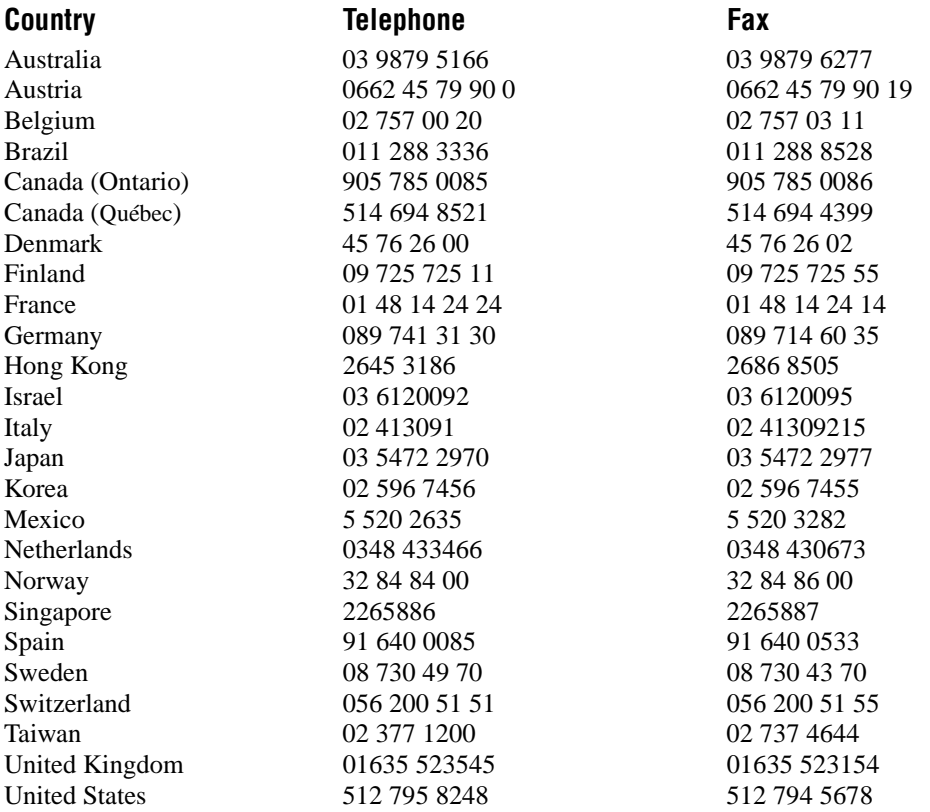

## **Technical Support Form**

Photocopy this form and update it each time you make changes to your software or hardware, and use the completed copy of this form as a reference for your current configuration. Completing this form accurately before contacting National Instruments for technical support helps our applications engineers answer your questions more efficiently.

If you are using any National Instruments hardware or software products related to this problem, include the configuration forms from their user manuals. Include additional pages if necessary.

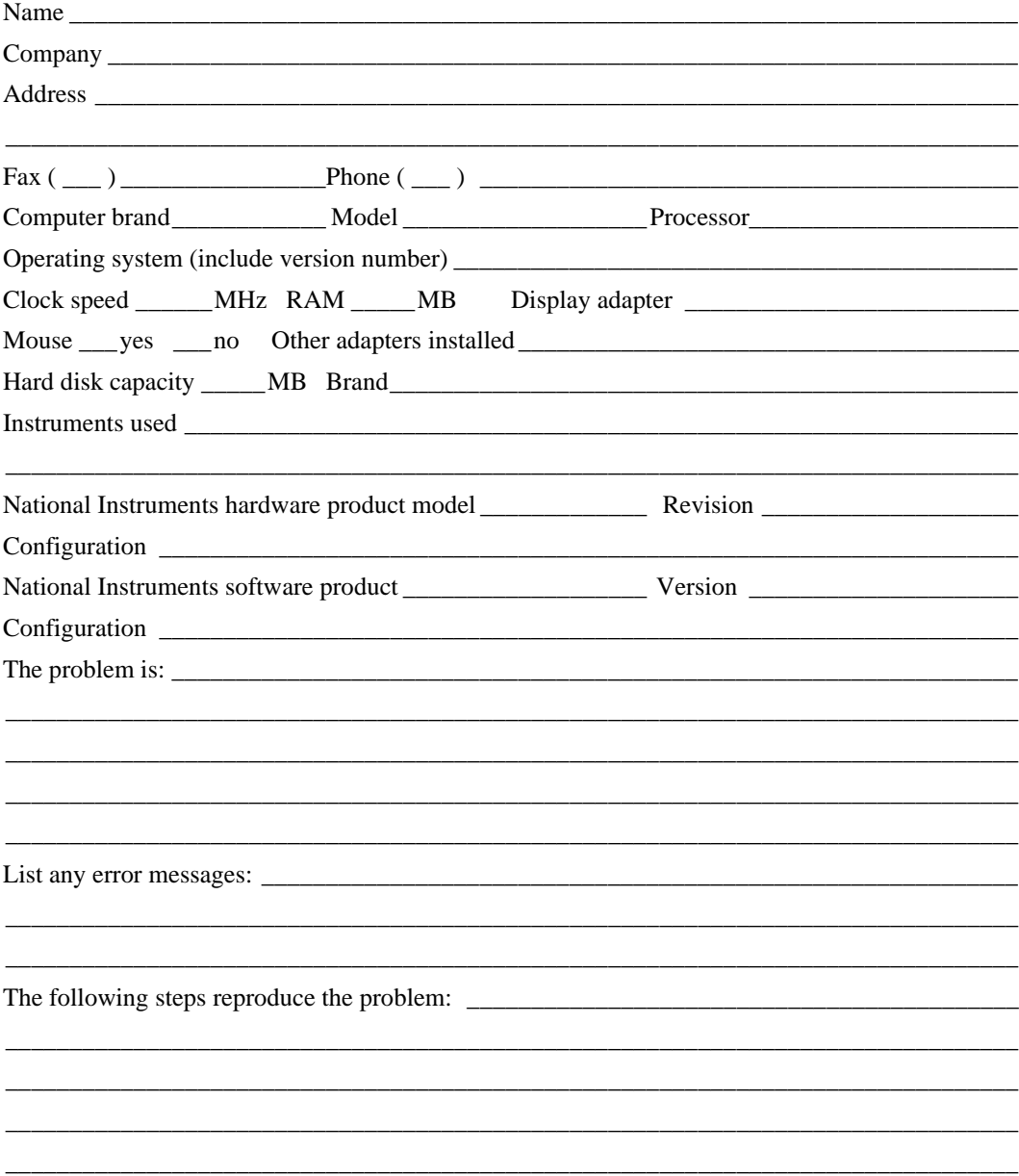

## **VXI-1394 Hardware and Software Configuration Form**

Record the settings and revisions of your hardware and software on the line to the right of each item. Complete a new copy of this form each time you revise your software or hardware configuration, and use this form as a reference for your current configuration. Completing this form accurately before contacting National Instruments for technical support helps our applications engineers answer your questions more efficiently.

## **National Instruments Products**

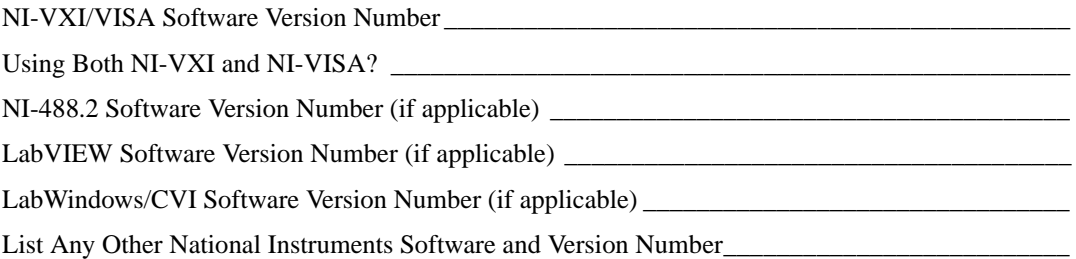

#### **VXI-1394 Hardware Configuration**

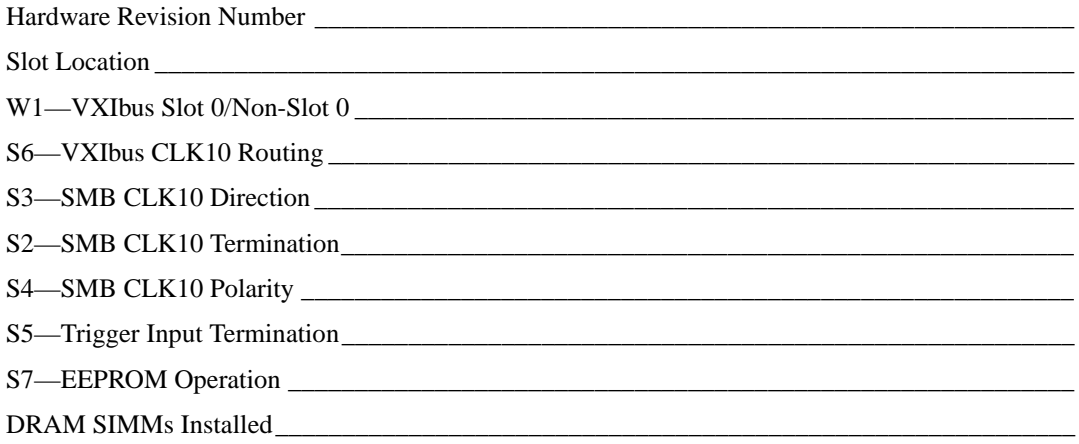

#### **VXI-1394 Configuration Settings in T&M Explorer**

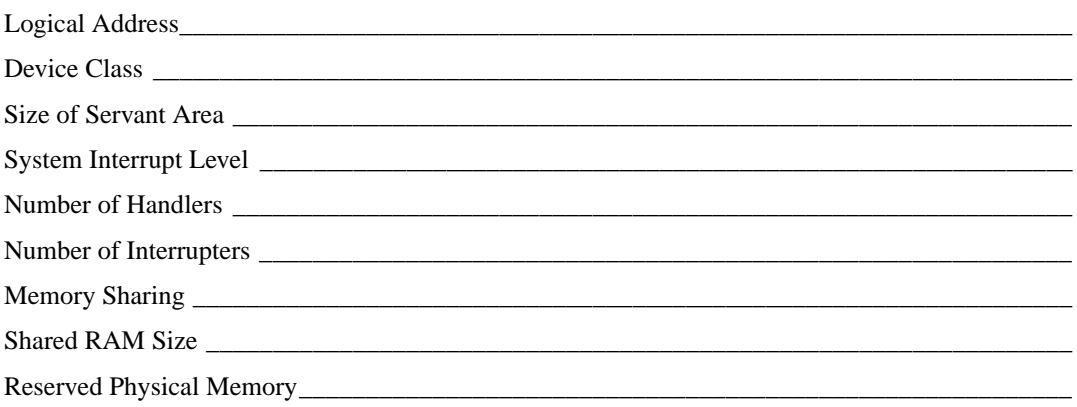

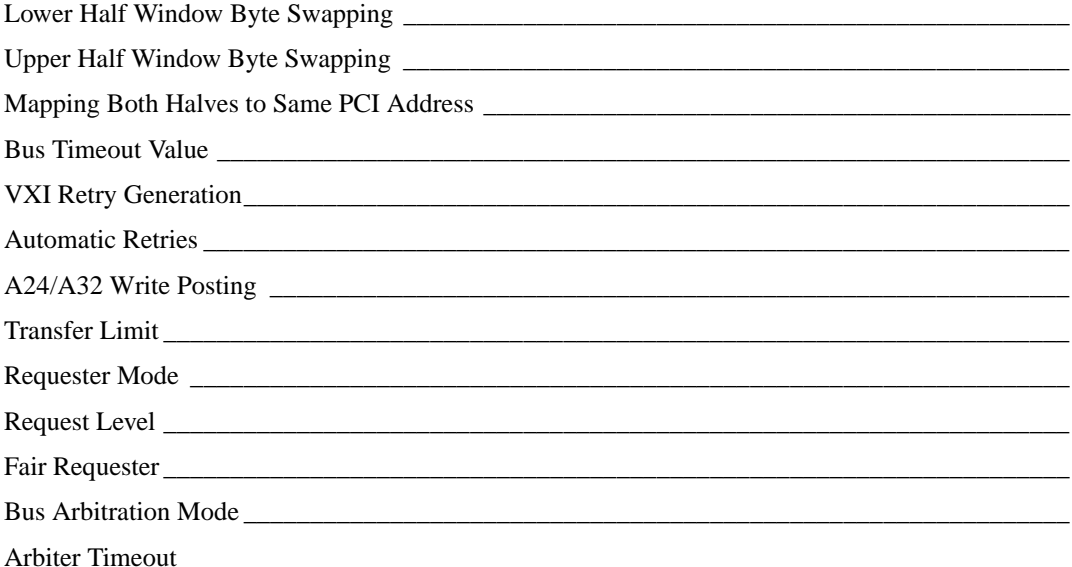

## **Other Products**

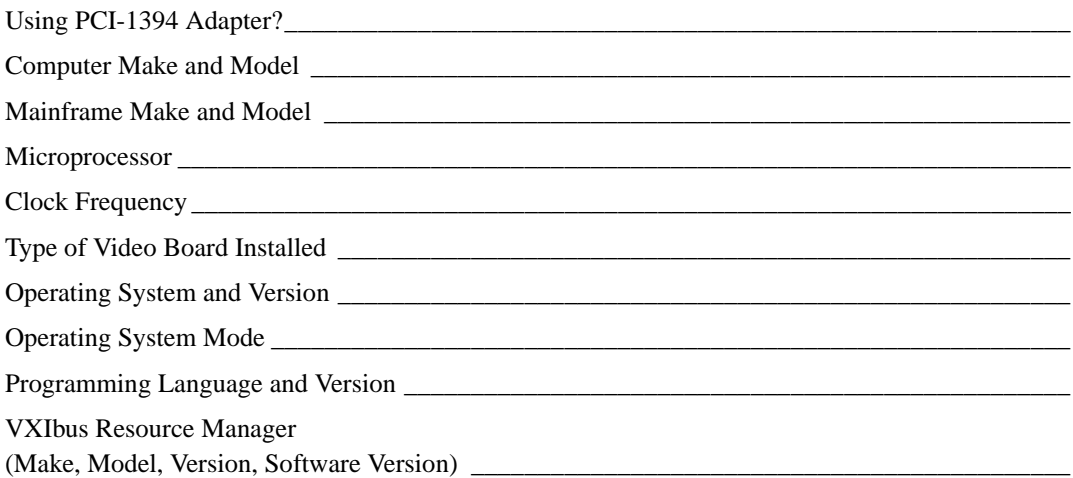

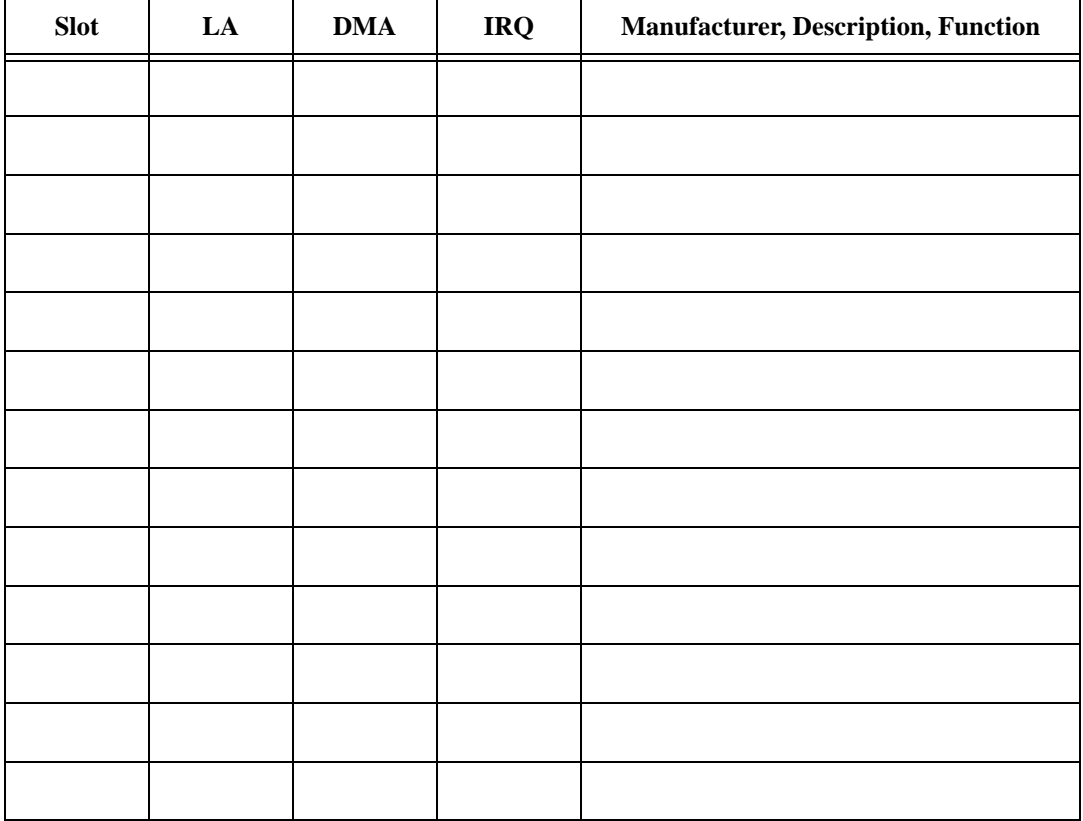

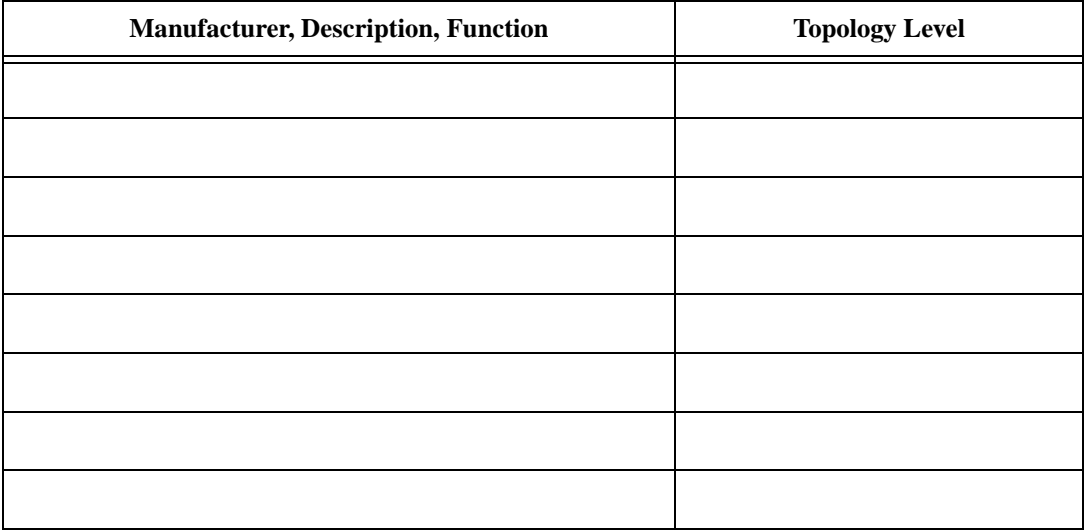

List GPIB Devices in System (applicable to VXI-1394/G only)

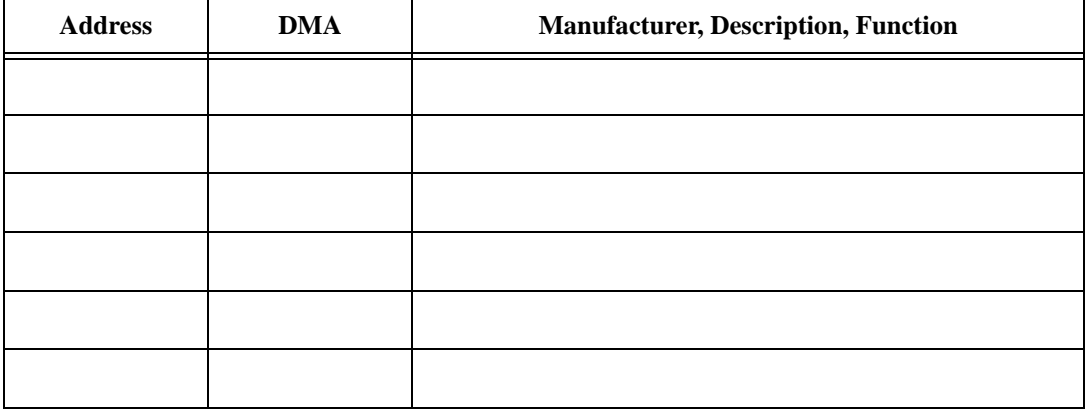

## **Documentation Comment Form**

National Instruments encourages you to comment on the documentation supplied with our products. This information helps us provide quality products to meet your needs.

Title: Getting Started with Your VXI-1394 Interface for Windows NT/98

Edition Date: November 1998

Part Number: 322109A-01

Please comment on the completeness, clarity, and organization of the manual.

If you find errors in the manual, please record the page numbers and describe the errors.

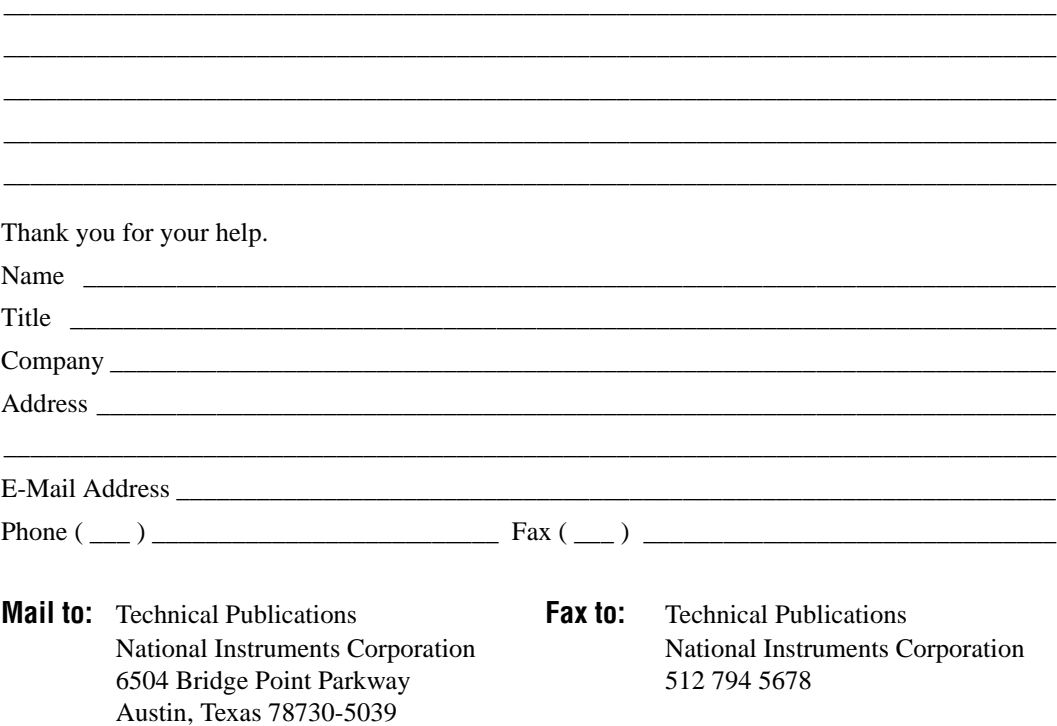

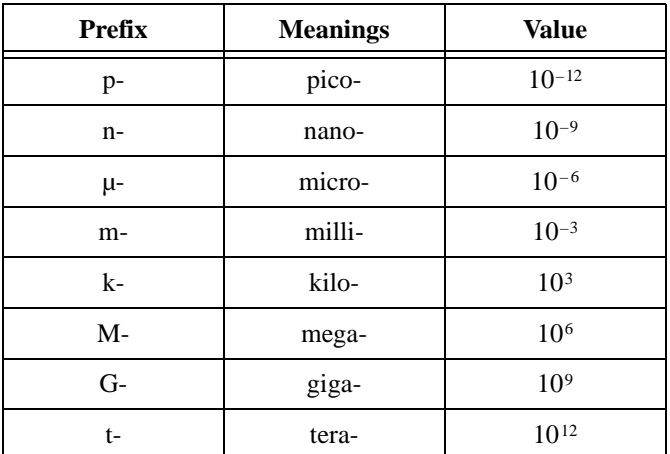

## **Symbols**

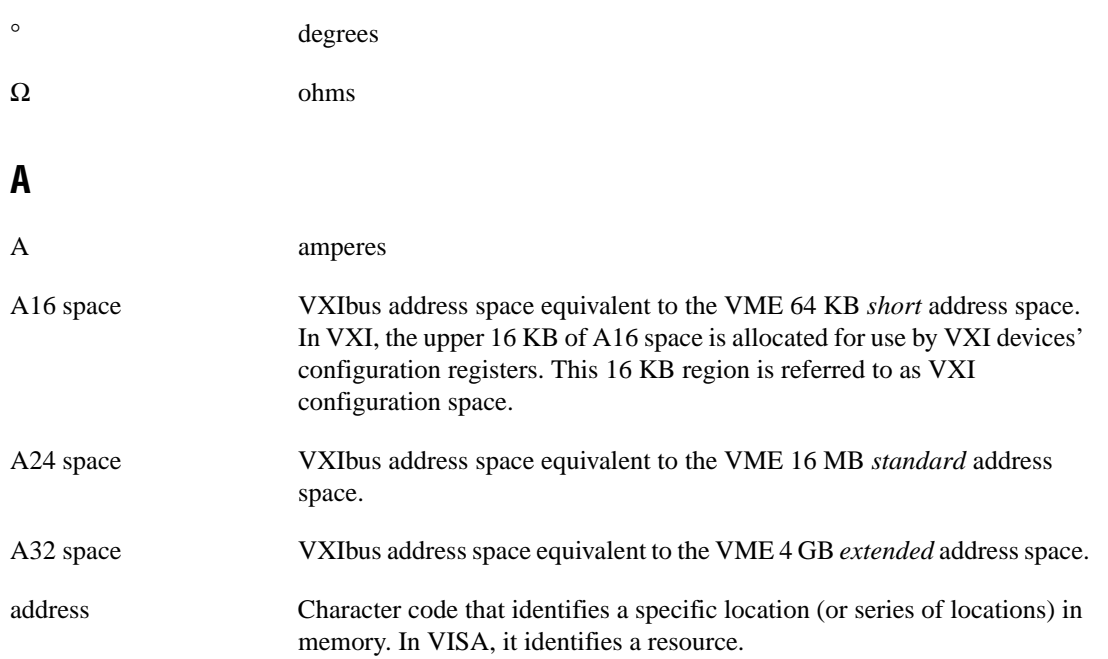

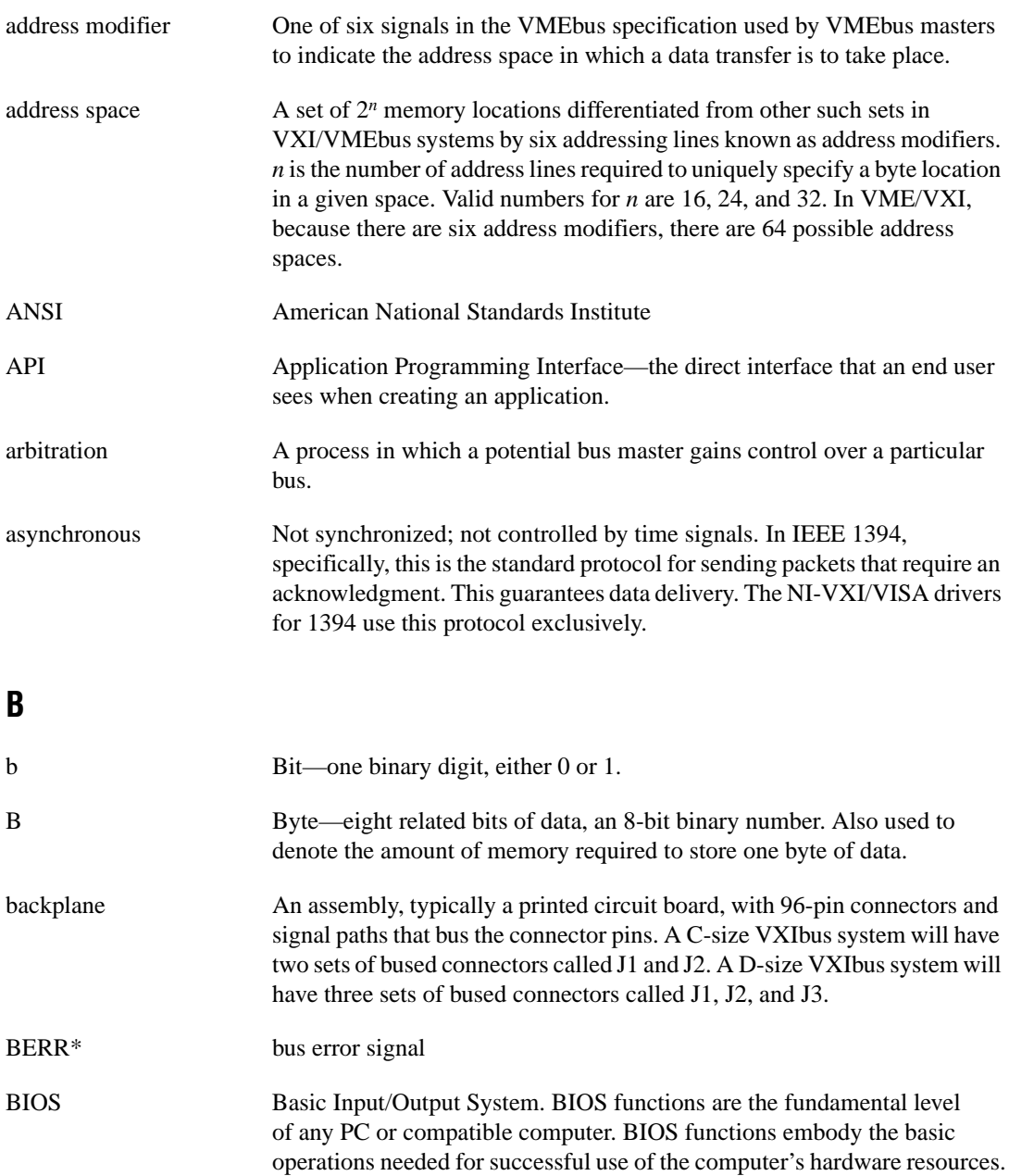

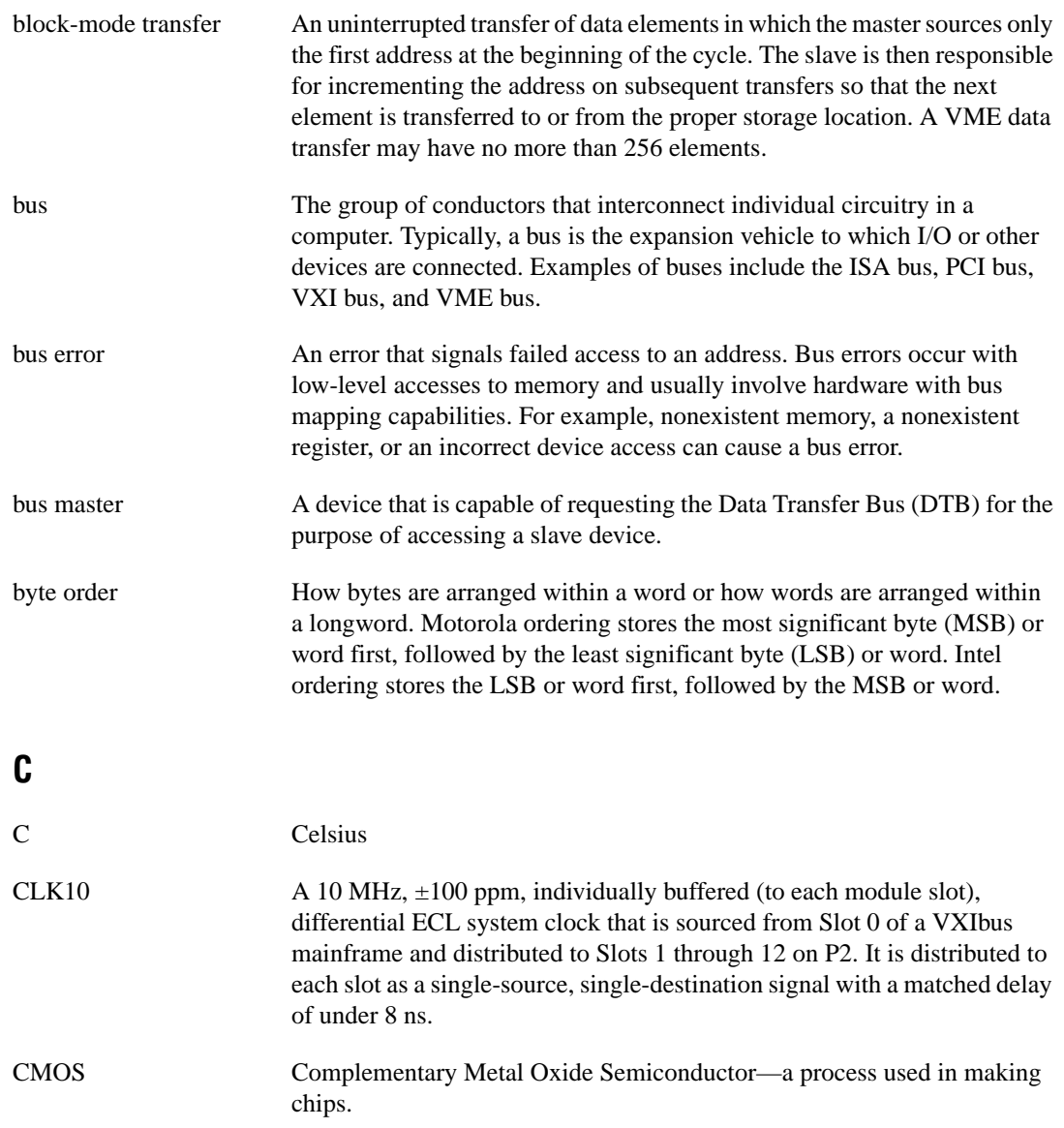

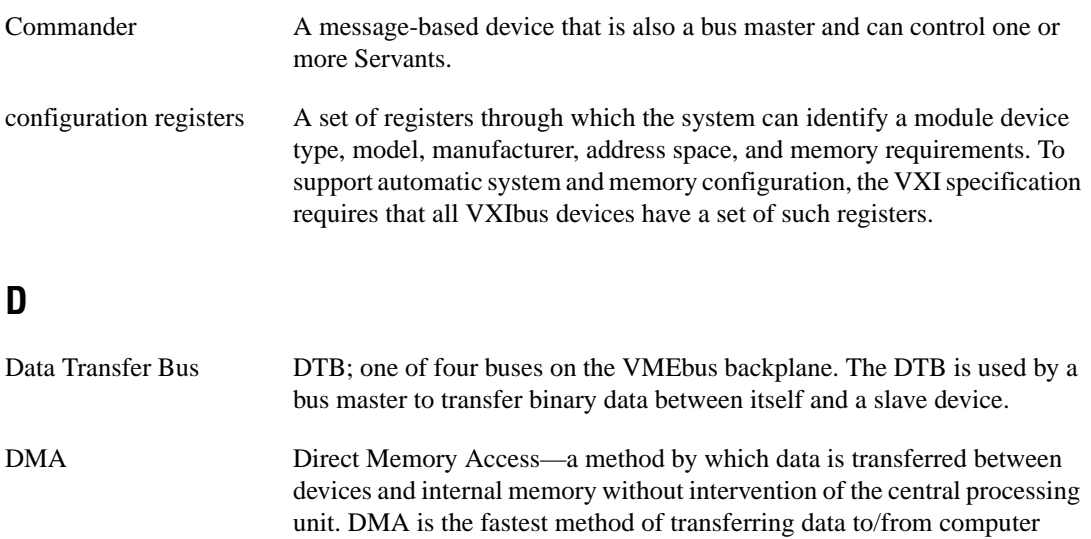

DRAM Dynamic RAM (Random Access Memory)—storage that the computer must refresh at frequent intervals.

memory.

- dynamic configuration A method of automatically assigning logical addresses to VXIbus devices at system startup or other configuration times.
- dynamically configured device A device that has its logical address assigned by the Resource Manager. a VXI device initially responds at Logical Address 255 when its MODID line is asserted. The Resource Manager subsequently assigns it a new logical address, to which the device responds until powered down.

## **E**

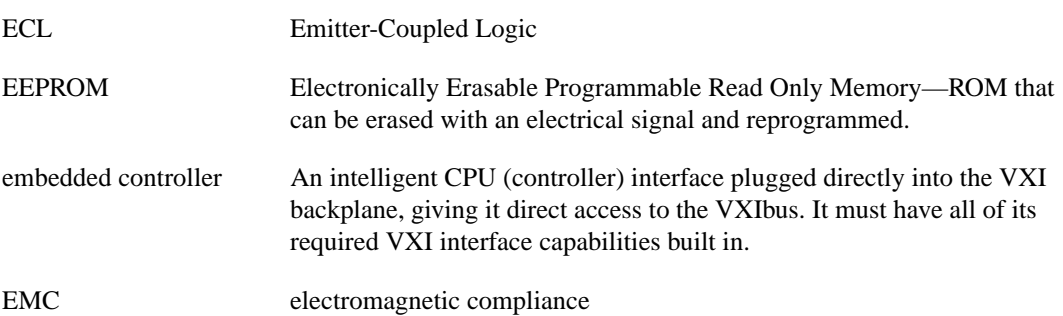

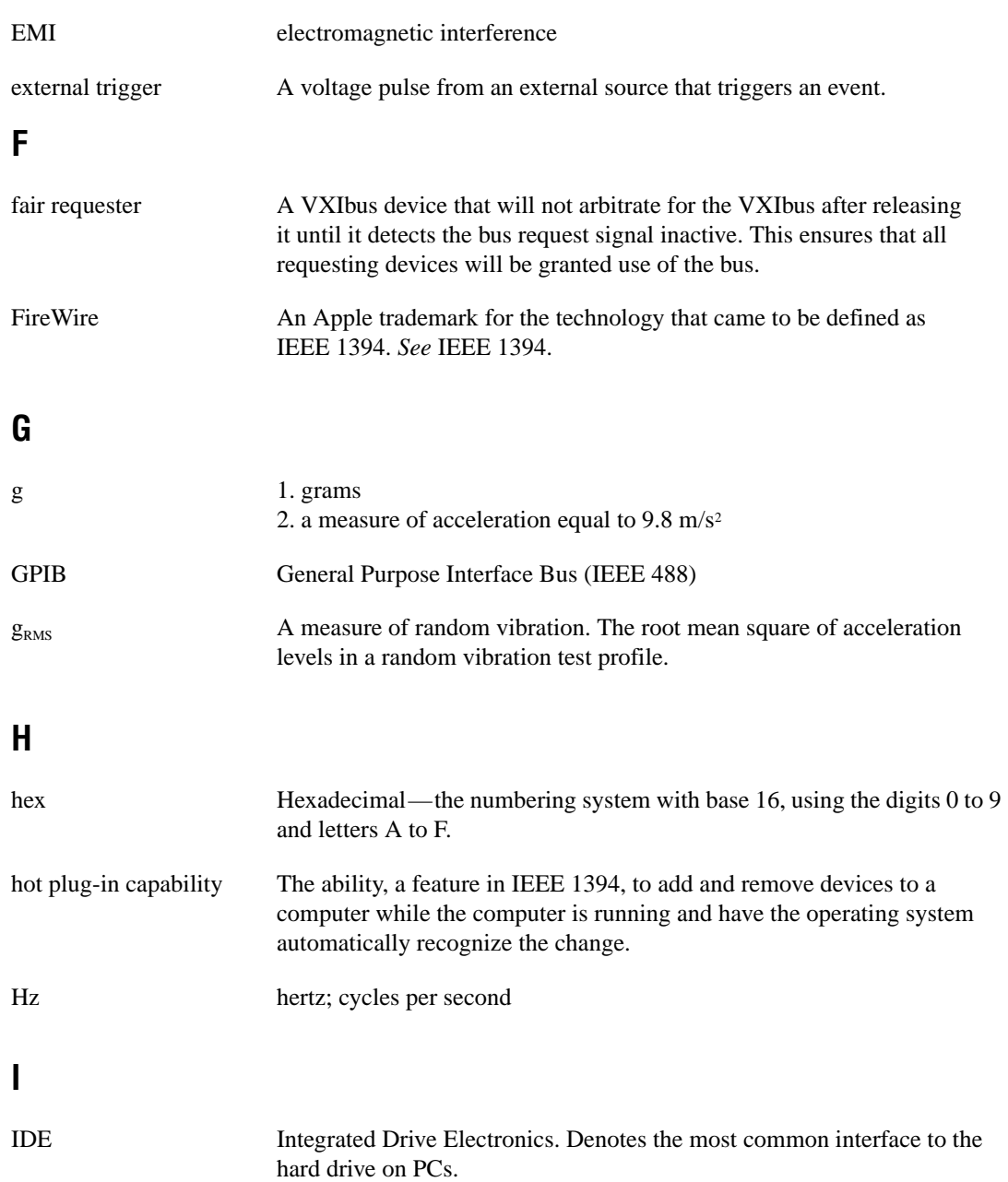

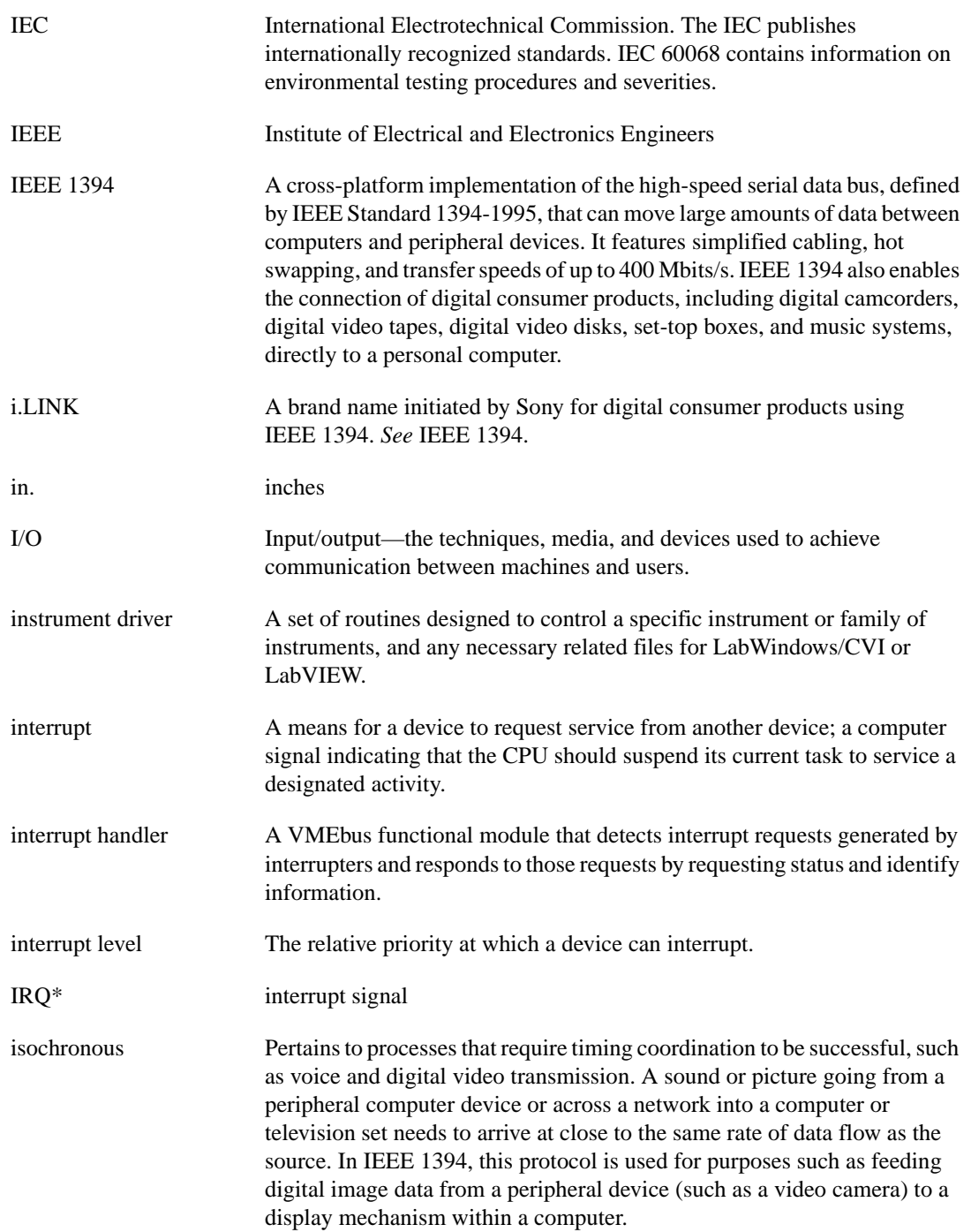

## **K**

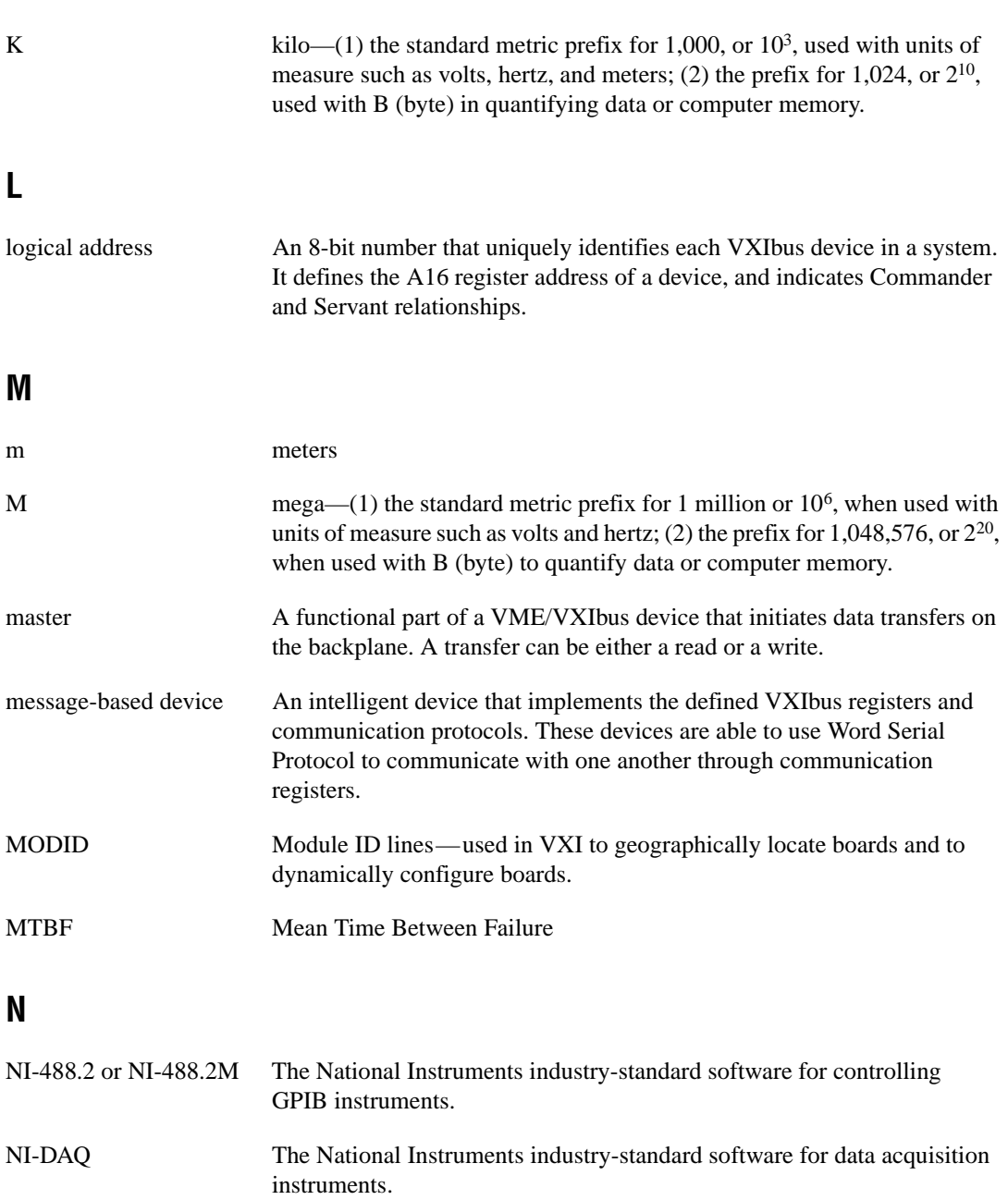

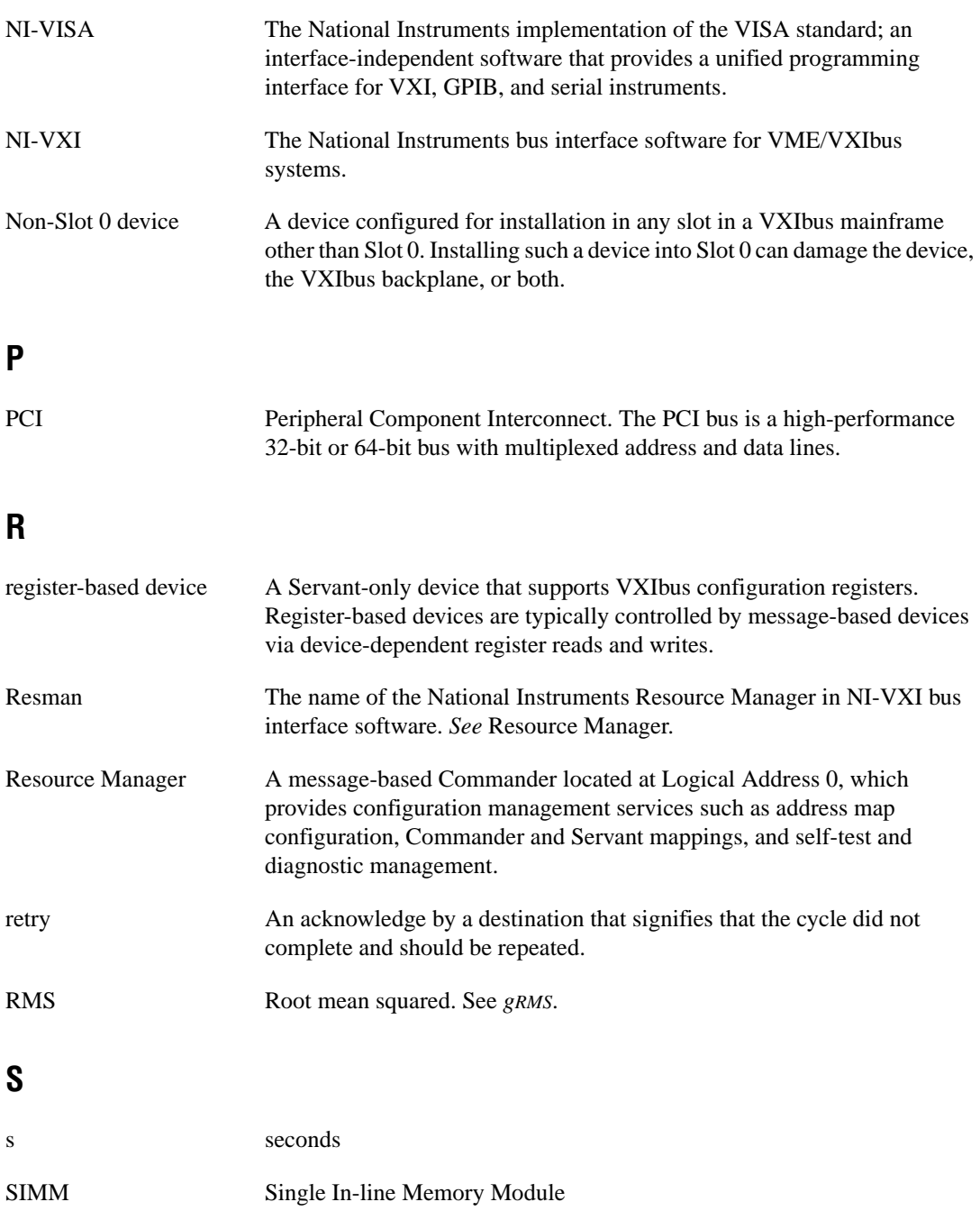

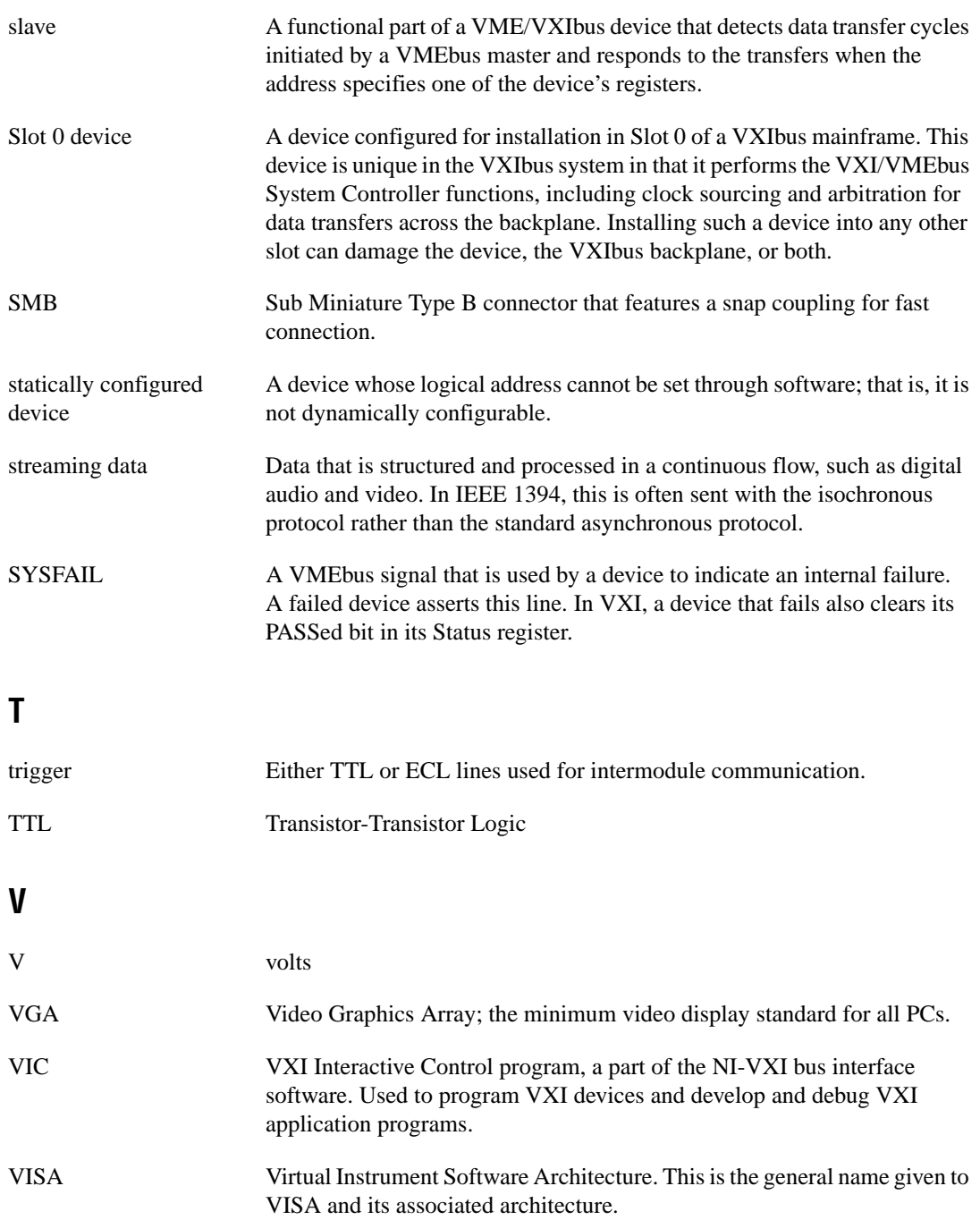
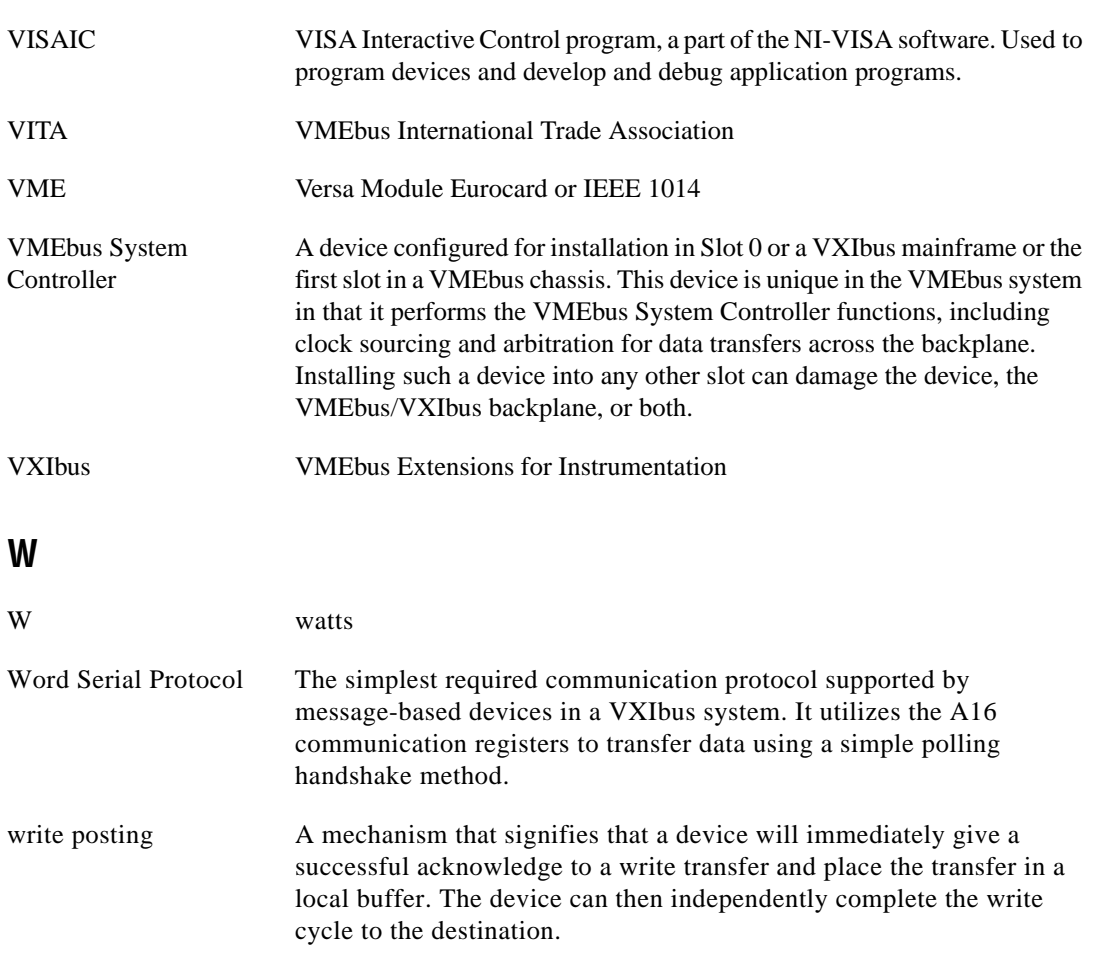

# **Index**

#### **Numbers**

1394 LED, 1-4, D-5

# **A**

Adaptec AHA-8940 PCI-1394, 1-4. *See also* PCI-1394 interface board. advanced hardware configuration. *See* configuration. application development, 3-1 to 3-6 configuration, 3-1 to 3-2 debugging, 3-6 device interaction, 3-2 to 3-3 programming with VXI, 3-3 to 3-5 compiler information, 3-5 examples (table), 3-4 notes about VME support, 3-4 to 3-5

## **B**

bulletin board support, E-1

## **C**

cabling your system avoiding loops (note), 2-6 procedure, 2-6 capability IEEE 1394 capability descriptions, A-3 VMEbus capability codes, A-3 to A-4 CLK10 routing. *See* VXIbus CLK10 routing. common questions, D-1 to D-5 CLK10 signal, D-5 Configuration EEPROM is Invalid message, D-4 hardware questions, D-1 to D-2 LEDs on front panel, D-5

shared and dual-ported memory, D-5 software questions, D-2 to D-4 compiler information, 3-5 configuration advanced hardware configuration settings, C-1 to C-11 configuration EEPROM, C-4 default hardware settings, C-1 to C-2 trigger input termination, C-11 user-configurable jumpers and switches (figure), C-2 VXI CLK10 routing, C-5 to C-10 VXIbus Slot 0/Non-Slot 0, C-2 to C-4 configuration utilities, 3-1 to 3-2 hardware configuration, 2-1 reconfiguring devices after power cycling (note), 3-1 testing the system, D-4 verifying, 2-9 VXI CLK10 routing, C-5 to C-10 drive inverted external CLK SMB (figure), C-9 drive non-inverted external CLK SMB (figure), C-10 receive external CLK SMB with 50  $\Omega$  termination (figure), C-7 with 50  $\Omega$  termination and drive to backplane (figure), C-8 drive to backplane unterminated (figure), C-8 receive external CLK SMB (figure), C-6 configuration EEPROM configuration EEPROM is Invalid message, D-4 default settings, C-4 customer communication, *xii,* E-1 to E-2

## **D**

debugging programs, 3-6 default settings, B-1 to B-3 hardware settings (table), B-1 software settings (table), B-2 to B-3 developing applications. *See* application development. documentation conventions used in manual, *x-xi* how to use documentation set, *xi-xii* how to use manual, 1-2 organization of manual, *ix-x* related documentation, *xii* dual-ported memory, D-5

#### **E**

e-mail support, E-2 EEPROM. *See* configuration EEPROM. environment specifications, A-1 example programs (table), 3-4

#### **F**

fax and telephone support numbers, E-2 Fax-on-Demand support, E-2 front panel features, 1-4 FTP support, E-1 fuse, self-resetting (note), 2-4

#### **G**

GPIB port, front panel, 1-4

#### **H**

hardware common questions, D-1 to D-2 determining serial number and hardware revision, D-2 expanding VXI-1394 interface for additional devices, D-2 hot plugging, D-1 PCI-MXI-2 and PCI-1394 interface in same computer, D-1 plugging in PCI-1394 or VXI-1394, D-1 testing the system, D-4 configuration advanced hardware configuration settings, C-1 to C-11 configuration EEPROM, C-4 default hardware settings, C-1 to C-2 overview, 2-1 trigger input termination, C-11 user-configurable jumpers and switches (figure), C-2 VXI CLK10 routing, C-5 to C-10 VXIbus Slot 0/Non-Slot 0,  $C-2$  to  $C-4$ Windows 98 users, 2-1 default settings, B-1 description, 1-3 to 1-4 installation, 2-1 to 2-7 cabling, 2-6 connecting multiple devices together (note), 1-3 connections host adapter power supply, 2-4 to 2-5 PCI-1394 interface board, 2-2 to 2-4 restarting power to system, 2-6 to 2-7 typical VXI-1394 system (figure), 2-2 VXI-1394 interface board, 2-5 to 2-6

VXI CLK10 routing, C-5 to C-10 drive inverted external CLK SMB (figure), C-9 drive non-inverted external CLK SMB (figure), C-10 receive external CLK SMB with 50 Q termination (figure), C-7 with 50  $\Omega$  termination and drive to backplane (figure), C-8 drive to backplane unterminated (figure), C-8 receive external CLK SMB (figure), C-6 hot plugging, D-1

# **I**

IEEE 1394 capability descriptions, A-3 installation hardware, 2-1 to 2-7 adding more devices, D-2 cabling, 2-6 connecting multiple devices together (note), 1-3 connections host adapter power supply, 2-4 to 2-5 PCI-1394 interface board, 2-2 to 2-4 PCI-MXI-2 and PCI-1394 interface in same computer, D-1 plugging in PCI-1394 or VXI-1394, D-1 restarting power to system, 2-6 to 2-7 typical VXI-1394 system (figure), 2-2 VXI-1394 interface board, 2-5 to 2-6 software, 2-7 to 2-9 IRQs, setting up (note), 2-7

#### **J**

jumper and switch settings configuration EEPROM, C-4 default settings (figure), C-2 trigger input termination, C-11 VXIbus CLK10 routing, C-5 to C-10 drive inverted external CLK SMB (figure), C-9 drive non-inverted external CLK SMB (figure), C-10 receive external CLK SMB with 50  $\Omega$  termination (figure), C-7 with 50  $\Omega$  termination and drive to backplane (figure), C-8 drive to backplane unterminated (figure), C-8 receive external CLK SMB (figure), C-6 VXIbus slot configuration (figure), C-3

## **L**

LabVIEW software, 1-6 LabWindows/CVI software, 1-6 LEDs on front panel, 1-4, D-5

#### **M**

manual. *See* documentation. memory shared memory and dual-ported memory, D-5 specifications, A-1

#### **N**

National Instruments application software, 1-6 NI-488.2 software, 1-5 NI Spy utility, 1-6, 3-6 NI-VXI bus control library, 1-5 NI-VXI/VISA software compiler information, 3-5 determining version of, D-2 example programs (table), 3-4 overview, 1-5 programming with, 3-3 to 3-4 user manuals (note), 3-4 VME support, 3-4 to 3-5

# **P**

P3 connector (note), 1-3 PCI-1394 interface board Adaptec AHA-8940 PCI-1394, 1-4 installation, 2-2 to 2-4 PCI-MXI-2 and PCI-1394 interface in same computer, D-1 plugging in PCI-1394 or VXI-1394 in mainframe, D-1 performance specifications, A-3 physical specifications, A-2 port addresses, setting up (note), 2-7 power supply connecting to VXI-1394 interface, 2-4 restarting after installation, 2-6 to 2-7 self-resetting fuse (note), 2-4 specifications, A-2

#### **Q**

questions and answers, D-1 to D-5

#### **R**

requirements for getting started, 1-2 to 1-3 Resman utility common questions, D-3, D-4 overview, 3-1 reconfiguring devices after power cycling (note), 3-1 using with T&M Explorer, 3-2

#### **S**

self-resetting fuse (note), 2-4 setting up your system advanced hardware configuration settings, C-1 to C-11 configuration EEPROM, C-4 default hardware settings, C-1 to C-2 trigger input termination, C-11 user-configurable jumpers and switches (figure), C-2 VXI CLK10 routing, C-5 to C-10 common questions, D-1 to D-2 default settings hardware (table), B-1 jumper and switch settings (figure), C-2 software (table), B-2 to B-3 user-configurable settings, C-1 hardware configuration, 2-1 hardware installation, 2-1 to 2-7 cabling, 2-6 connections host adapter power supply, 2-4 to 2-5 PCI-1394 interface board, 2-2 to 2-4 restarting power to system, 2-6 to 2-7 typical VXI-1394 system (figure), 2-2 VXI-1394 interface board, 2-5 to 2-6 software installation, 2-7 to 2-9 verifying system configuration, 2-9

VXI CLK10 routing, C-5 to C-10 drive inverted external CLK SMB (figure), C-9 drive non-inverted external CLK SMB (figure), C-10 receive external CLK SMB with 50 Q termination (figure), C-7 with 50  $\Omega$  termination and drive to backplane (figure), C-8 drive to backplane unterminated (figure), C-8 receive external CLK SMB (figure), C-6 VXIbus Slot 0/Non-Slot 0, C-2 to C-4 shared memory and dual-ported memory, D-5 Slot 0. *See* VXIbus Slot 0. software configuration utilities, 3-1 to 3-2 default settings for T&M Explorer (table), B-2 to B-3 description, 1-5 to 1-6 installation, 2-7 to 2-9 National Instruments application software, 1-6 specifications, A-1 to A-4 environment, A-1 IEEE 1394 capability descriptions, A-3 performance, A-3 physical, A-2 power requirements, A-2 requirements, A-1 VMEbus capability codes, A-3 to A-4 switch settings. *See* jumper and switch settings. SYSFAIL LED, 1-4, D-5

# **T**

technical support, E-1 to E-2 telephone and fax support numbers, E-2 T&M Explorer software, 3-1 to 3-2 adding devices, 3-1 to 3-2 changing hardware settings, 2-1 default settings Device Tab (table), B-1 Shared Memory Tab (table), B-2 VXI Bus Tab (table), B-3 overview, 1-5 using with Resman, 3-2 trigger input termination, C-11

# **V**

VIC or VSIAC utilities, 3-2 to 3-3, 3-6 VISA. *See* NI-VXI/VISA software. VME devices common questions about, D-3 notes on VME support, 3-4 to 3-5 VMEbus capability codes, A-3 to A-4 VXI-1394 interface. *See also* setting up your system. common questions, D-1 to D-5 connecting multiple devices together (note), 1-3 expanding for additional devices, D-2 features and contents of kit, 1-1 front panel features, 1-4 hardware description, 1-3 to 1-4 how to use manual, 1-2 National Instruments application software, 1-6 overview, 1-3 requirements for getting started, 1-2 to 1-3 software description, 1-5 to 1-6 specifications, A-1 to A-4 VXI LED, 1-4, D-5

VXIbus CLK10 routing, C-5 to C-10 common questions, D-5 drive inverted external CLK SMB (figure), C-9 drive non-inverted external CLK SMB (figure), C-10 receive external CLK SMB with 50  $\Omega$  termination (figure), C-7 with 50  $\Omega$  termination and drive to backplane (figure), C-8 drive to backplane unterminated (figure), C-8 receive external CLK SMB (figure), C-6 VXIbus Slot 0 configuration of VXIbus Slot 0/Non-Slot 0, C-2 to C-4 switch settings (figure), C-3 optional capability of VXI-1394 interface, 1-3 vxiinreg command, 3-3